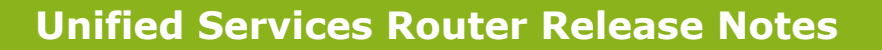

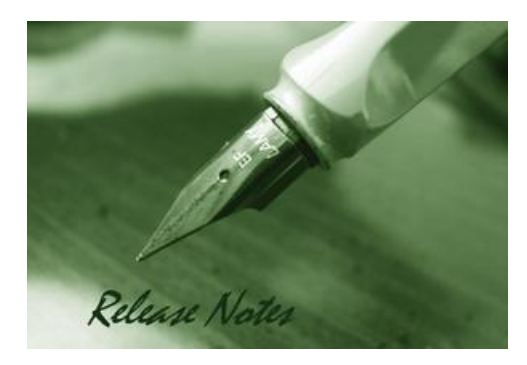

**Firmware Version:** 3.17\_WW/RU

**Published Date:** June. 03, 2020

Copyright © 2020

#### **Copyright Notice**

This publication, including all photographs, illustrations and software, is protected under international copyright laws, with all rights reserved. Neither this manual, nor any of the material contained herein, may be reproduced without written consent of the author.

#### **Disclaimer**

dlinl

**D-Link** 

The information in this document is subject to change without notice. The manufacturer makes no representations or warranties with respect to the contents hereof and specifically disclaim any implied warranties of merchantability or fitness for any particular purpose. The manufacturer reserves the right to revise this publication and to make changes from time to time in the content hereof without obligation of the manufacturer to notify any person of such revision or changes.

#### **Limitations of Liability**

UNDER NO CIRCUMSTANCES SHALL D-LINK OR ITS SUPPLIERS BE LIABLE FOR DAMAGES OF ANY CHARACTER (E.G. DAMAGES FOR LOSS OF PROFIT, SOFTWARE RESTORATION, WORK STOPPAGE, LOSS OF SAVED DATA OR ANY OTHER COMMERCIAL DAMAGES OR LOSSES) RESULTING FROM THE APPLICATION OR IMPROPER USE OF THE D-LINK PRODUCT OR FAILURE OF THE PRODUCT, EVEN IF D-LINK IS INFORMED OF THE POSSIBILITY OF SUCH DAMAGES. FURTHERMORE, D-LINK WILL NOT BE LIABLE FOR THIRD-PARTY CLAIMS AGAINST CUSTOMER FOR LOSSES OR DAMAGES. D-LINK WILL IN NO EVENT BE LIABLE FOR ANY DAMAGES IN EXCESS OF THE AMOUNT D-LINK RECEIVED FROM THE END-USER FOR THE PRODUCT.

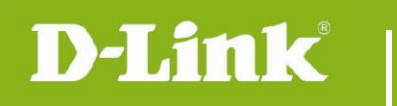

#### **Content:**

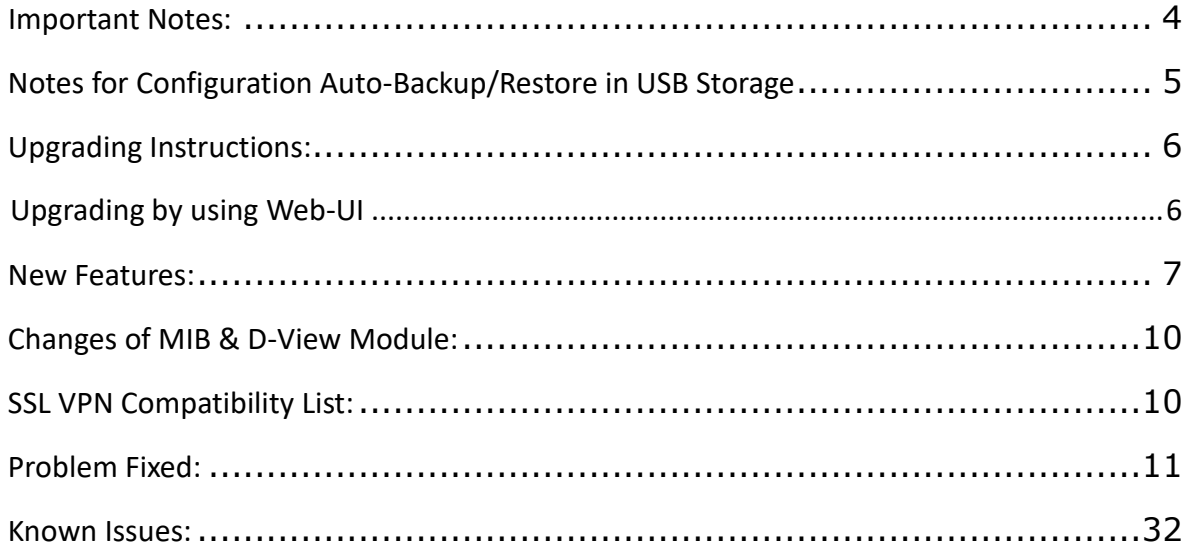

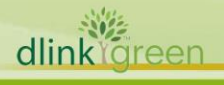

### Revision History and System Requirement:

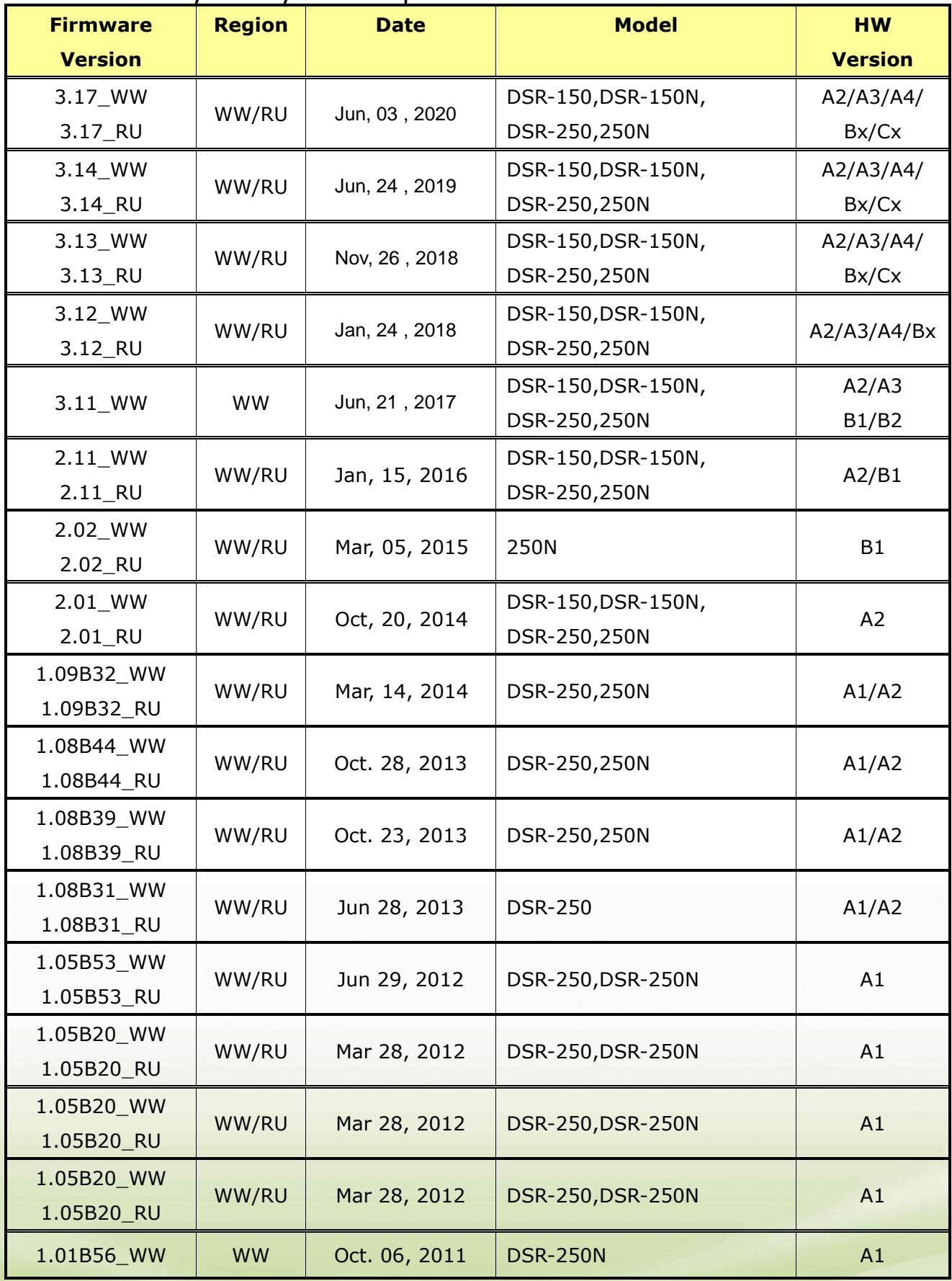

**3**

dlinktgreen

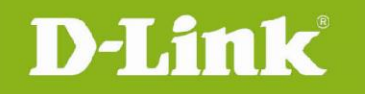

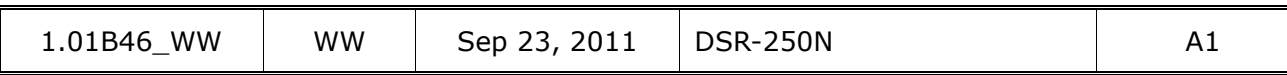

#### <span id="page-3-0"></span>**Important Notes:**

- 1. Automatic factory reset when image upgrade detects a firmware region mismatch between RU and WW images. Such as firmware upgrade from RU->WW or WW->RU image.
- 2. The switching between RU & WW images will initiate an automatic factory reset. The feature differences between these images are significant and can only be aligned with a reset of the configuration.
- 3. Russian firmware version doesn't support over 56bit encrypted algorithm according to regulatory restriction.
- 4. All DSR routers with WW version are not allowed to install RU firmware image in order to prevent unnecessary misunderstanding for customers.
- 5. Microsoft Windows XP has some well-known limitation to access USB storage of DSR router, D-Link provides a Registry Script file named: WinXP.reg which can solve limitation of Windows XP environment. Without applying this script file, it cannot copy file from Windows XP to USB storage. (This issue will not happen when copy file from USB storage to Windows XP)
- 6. For any firmware downgrade situation, i.e. from a newer version to an older one, it will take more time to restart system comparing to firmware upgrade, i.e. from an older version to a newer one. If you MUST execute firmware downgrade for your own reasons, please allow DSR more time to reboot system. It will take around 3 minutes at least for this case.
- 7. DHCP reserved IP feature is changed to support "inside DHCP IP pool range" in order to meet common behavior in networking industry. Old DHCP reserved IP entries will still be valid. When creating a new DHCP reserved IP, it has to follow newer behavior.
- 8. Now we support following 3G dongles: D-Link: DWM-152 A1, DWM-156 A1/A3/A5/A6/A7/A8, DWM-157 A1/B1/C1/D1, DWM-158 D1/E1 and DWP-156 B1 and DWP-157 B1, HUAWEI: E1550, E173, EC306 and E303
- 9. Before plug DWM-152/156/157/158 3G USB dongle, please make sure the SIM Card is NOT set PIN code.
- 10. To authenticate SSL VPN users through external databases including RADIUS, LDAP, AD and POP3, admin must also need to create user accounts with the same username and password in the local user database.

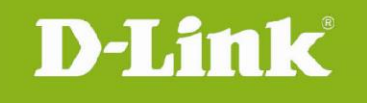

#### <span id="page-4-0"></span>**Notes for Configuration Auto-Backup/Restore in USB Storage**

D-Link DSR router series support configuration backup or restore automatically while a USB drive is inserted. Following information instructs what condition will perform backup/restore.

- 1. The router configuration will be automatically backed up to the USB drive as soon as the USB drive is inserted. The back name has format <Model Name>\_<Serial Number>.cfg provided this USB drive doesn't have a backup configuration file from a DSR router already present.
- 2. The system LED on the router blinks 3X in amber to indicate a backup operation has started.
- 3. The configuration in the USB drive can be updated if the user manually clicks 'Save Settings' in any GUI page and provided the Model Number and the Serial Number of the router matches with the file already present in the USB drive.
- 4. In case of reboot, the router checks for the presence of configuration file (with format ModelName\_SerialNumber.cfg). If found, the configuration from the USB drive is restored on the router. If a configuration file with the correct format is present in both connected USB drives, the configuration from the first USB drive will be used to restore the router.
- 5. The USB drive can have only one configuration with the above mentioned format for each model name.
- 6. If the USB drive is plugged in to the router which is in factory default state, then during reboot, no backup is taken since no custom configuration file exists in the router by that time. The custom configuration is stored on the USB drive once the user clicks Save Settings in any GUI page.

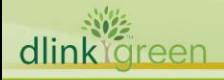

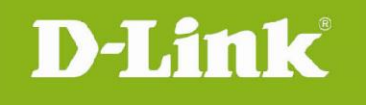

#### <span id="page-5-0"></span>**Upgrading Instructions:**

#### <span id="page-5-1"></span>**Upgrading by using Web-UI**

- Please use GUI upgrade feature to upgrade to this firmware version. For detailed installation and upgrade instructions, please refer to the Firmware Upgrades chapter in the *Unified Services Router v3.13 User Manual.*
- Please upgrade firmware from v3.12
- **If your device's firmware is earlier than 3.12, please upgrade corresponding firmware based your device hardware version.**
- DSR-150/150N/250/250N firmware v3.12 have two parts of firmware, Intermediate firmware and Common firmware, the list as below:

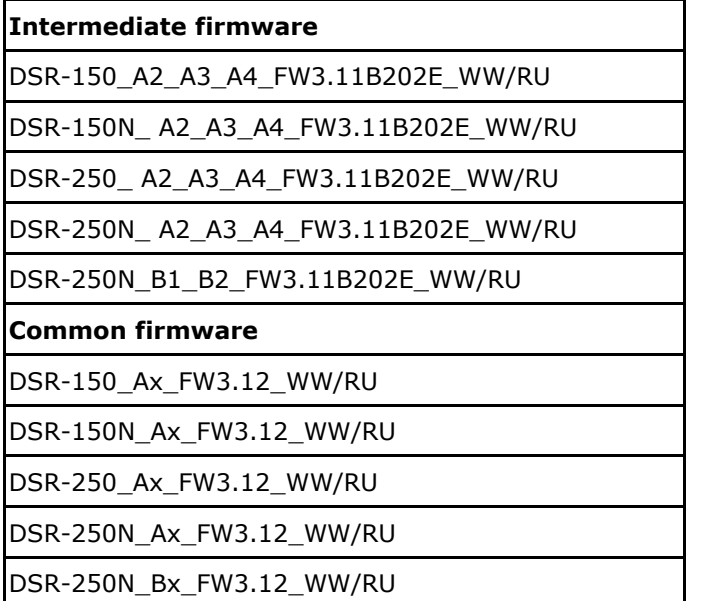

Please follow the upgrade procedure in case fault caused during firmware upgrade.

- 1. Please check HW version on device UI first.
- 2. Select the corresponding intermediate and common firmware version for upgrade process.

Examples:

dlin

- DSR-150 HW A2 v3.11\_WW-> DSR-150\_A2\_A3\_A4\_FW3.11B202E\_WW-> DSR-150\_Ax\_FW3.12\_WW
- DSR-250N HW B1 v3.11\_WW-> DSR-250N\_B1\_B2\_FW3.11B202E\_WW-> DSR-250N\_Bx\_FW3.12\_WW
- DSR-250 HW A4 v3.11\_WW-> DSR-250\_A2\_A3\_A4\_FW3.11B202E\_WW-> DSR-250\_Ax\_FW3.12\_WW

**6**

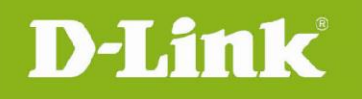

### <span id="page-6-0"></span>**New Features:**

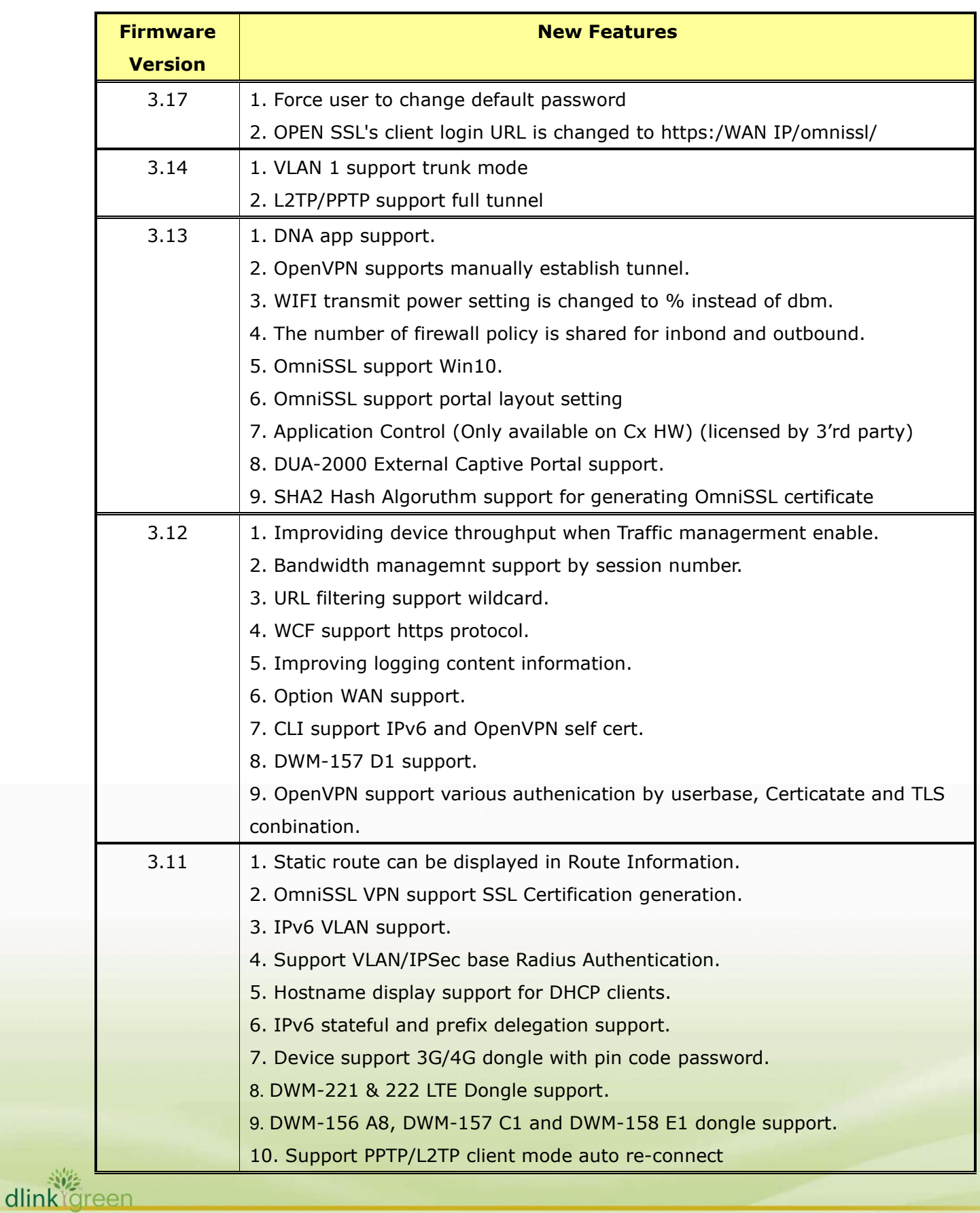

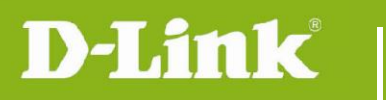

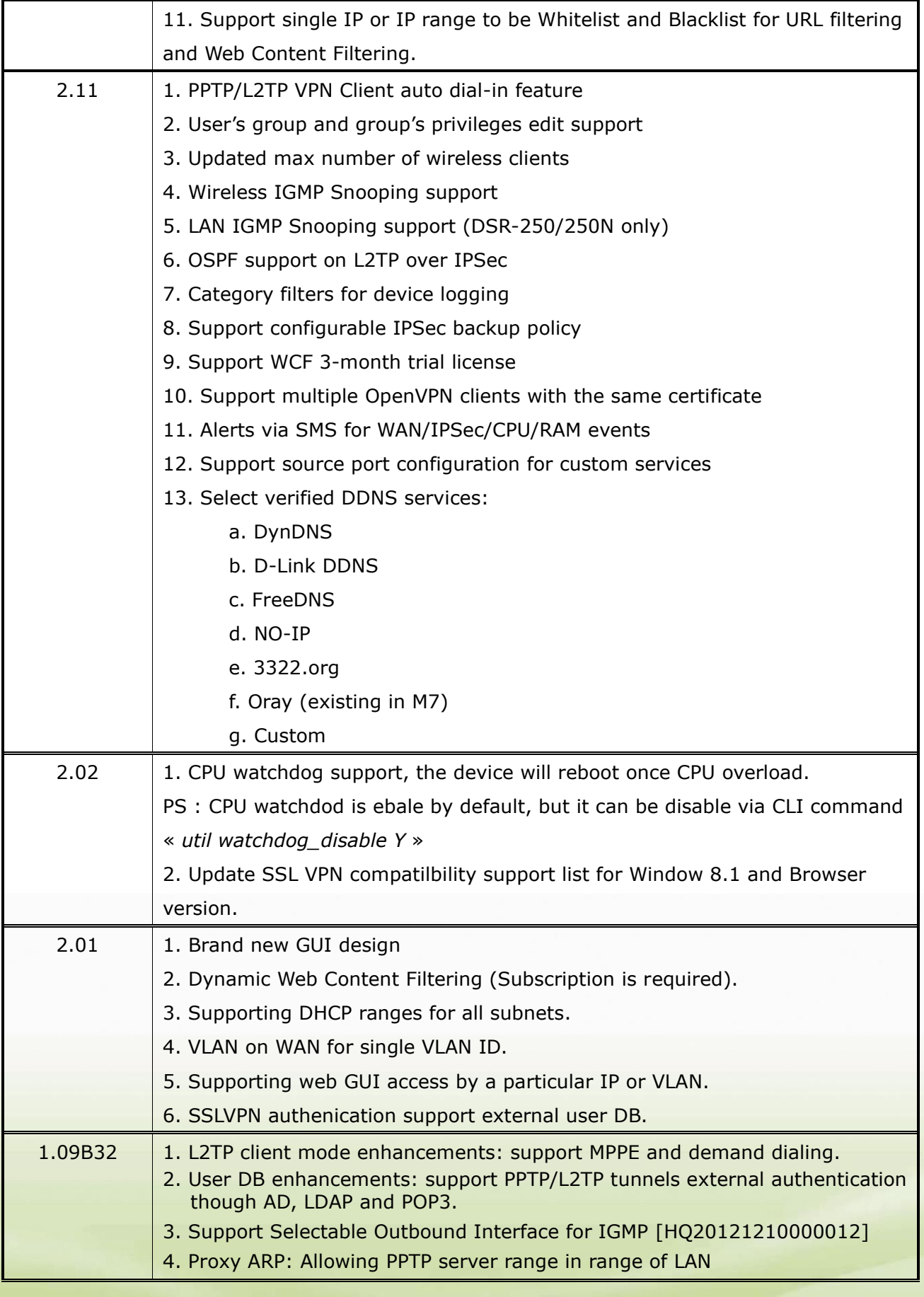

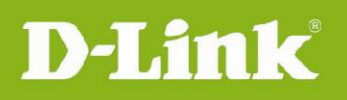

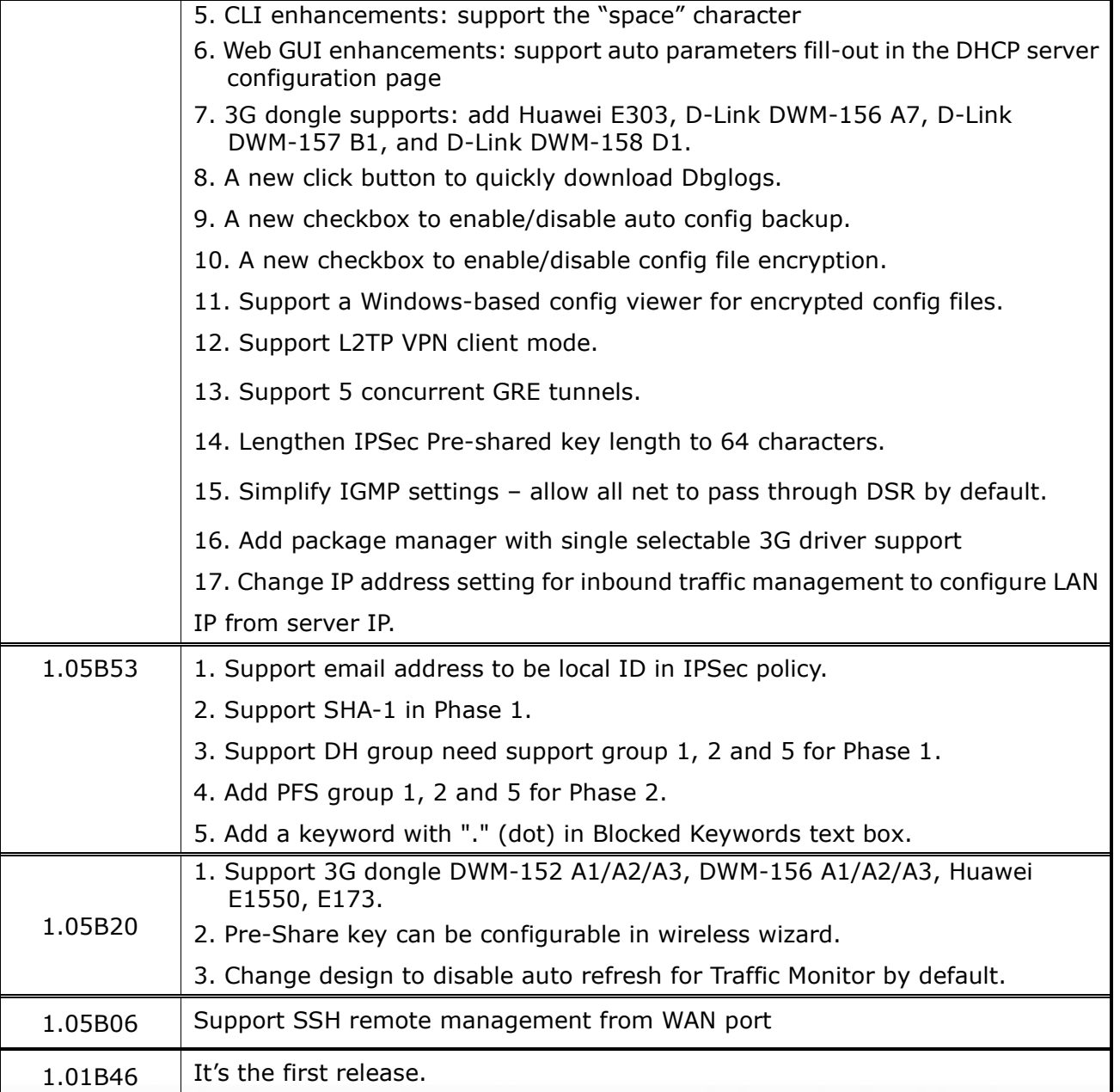

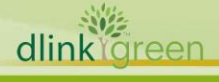

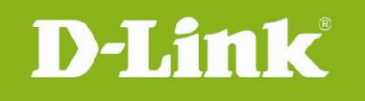

## <span id="page-9-0"></span>**Changes of MIB & D-View Module:**

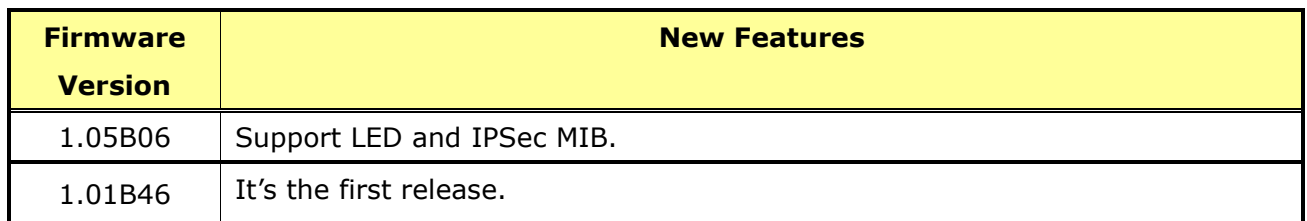

## <span id="page-9-1"></span>**SSL VPN Compatibility List:**

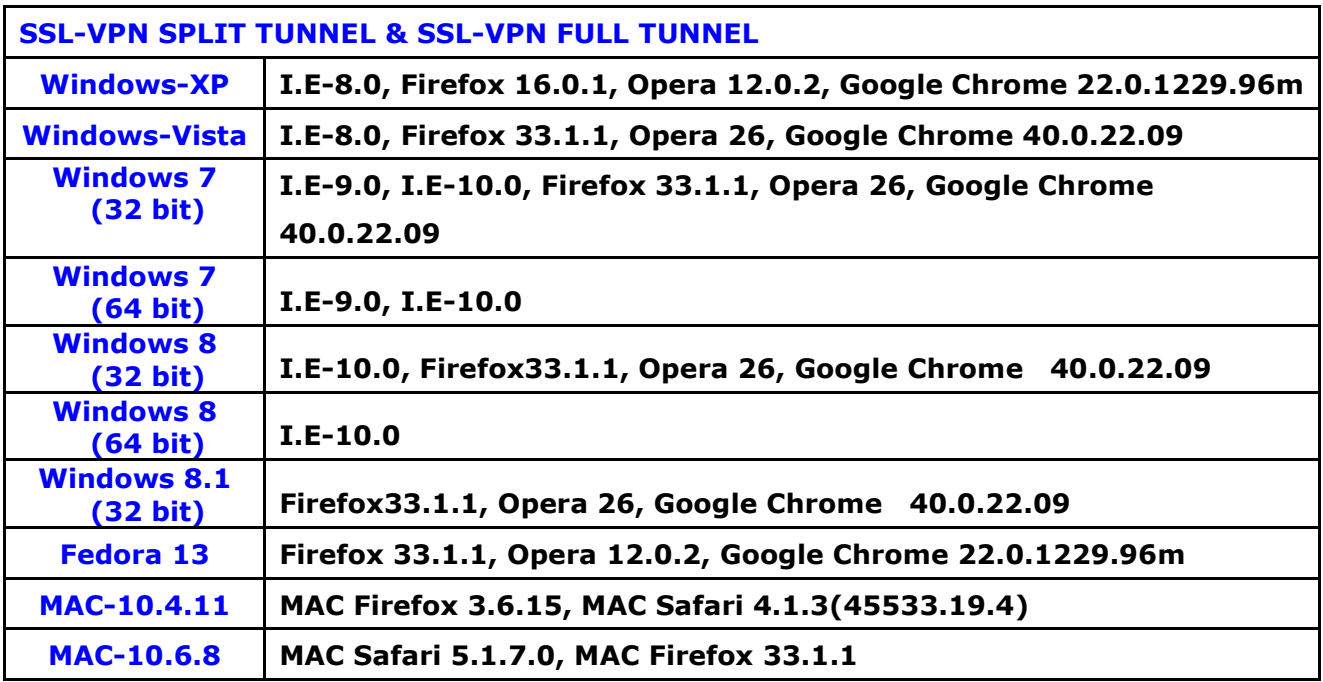

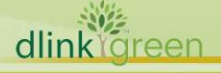

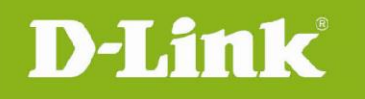

## <span id="page-10-0"></span>**Problem Fixed:**

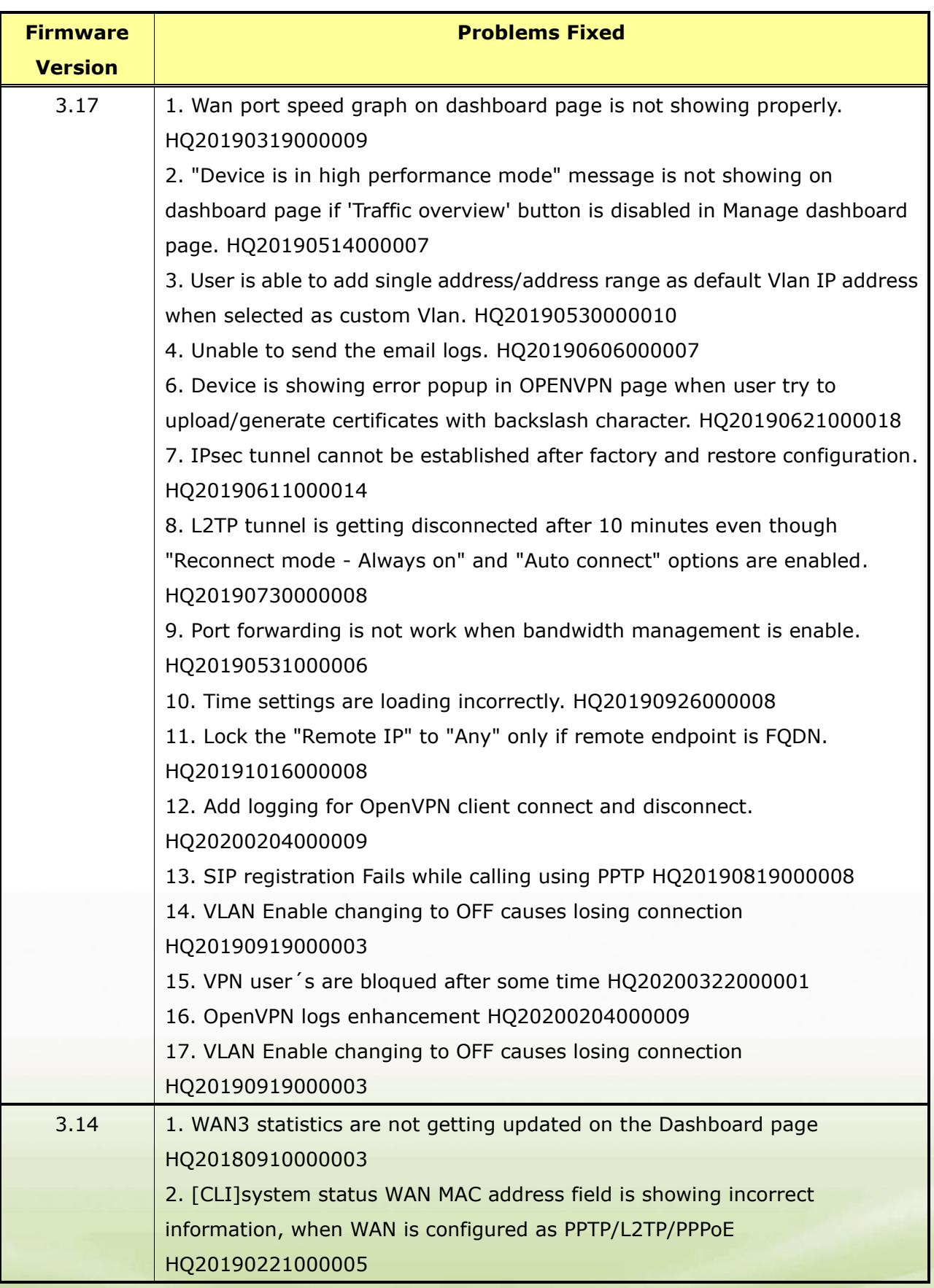

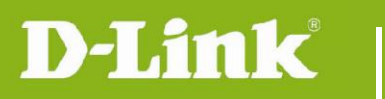

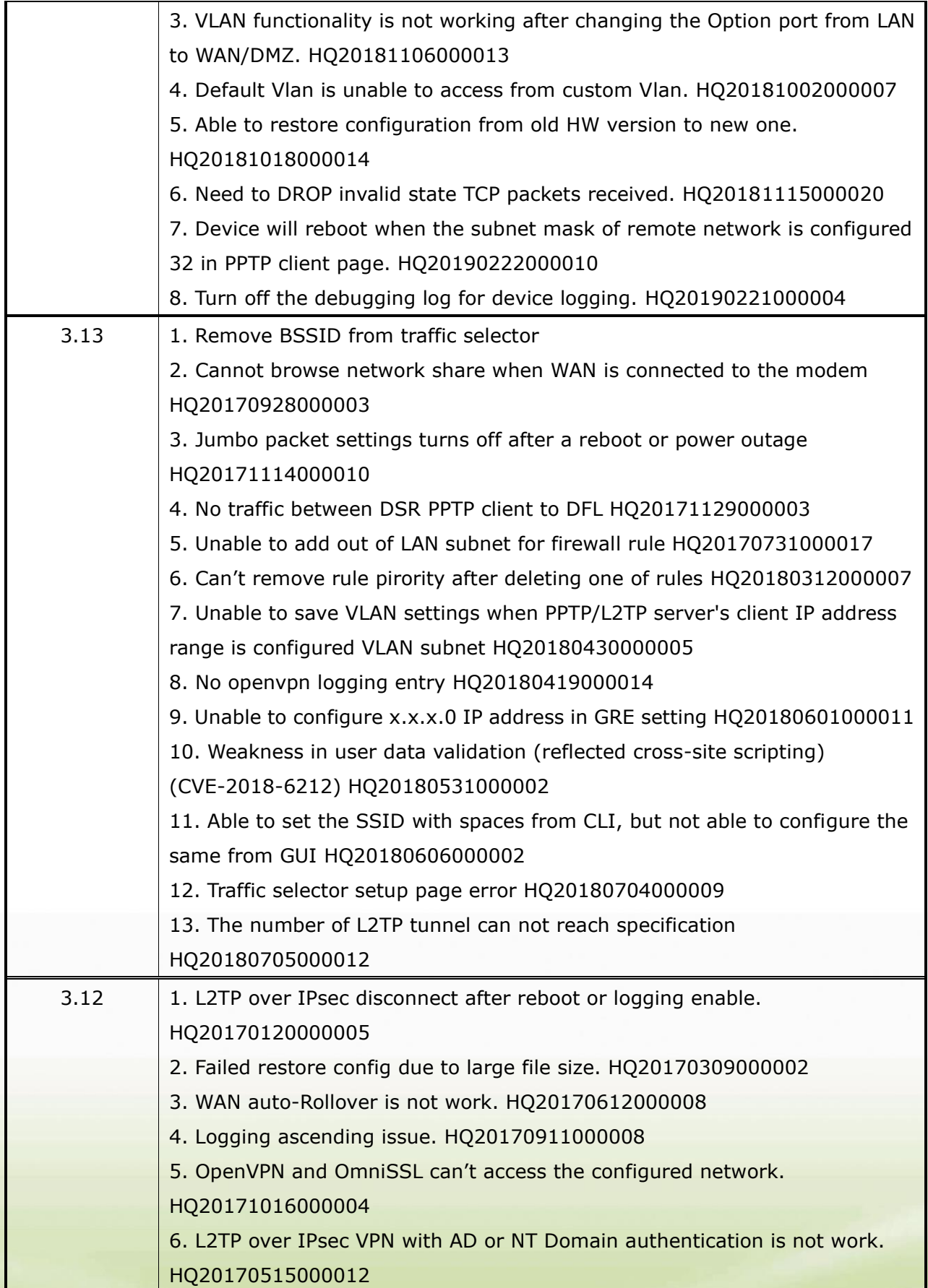

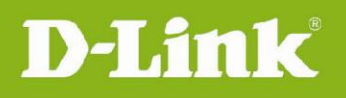

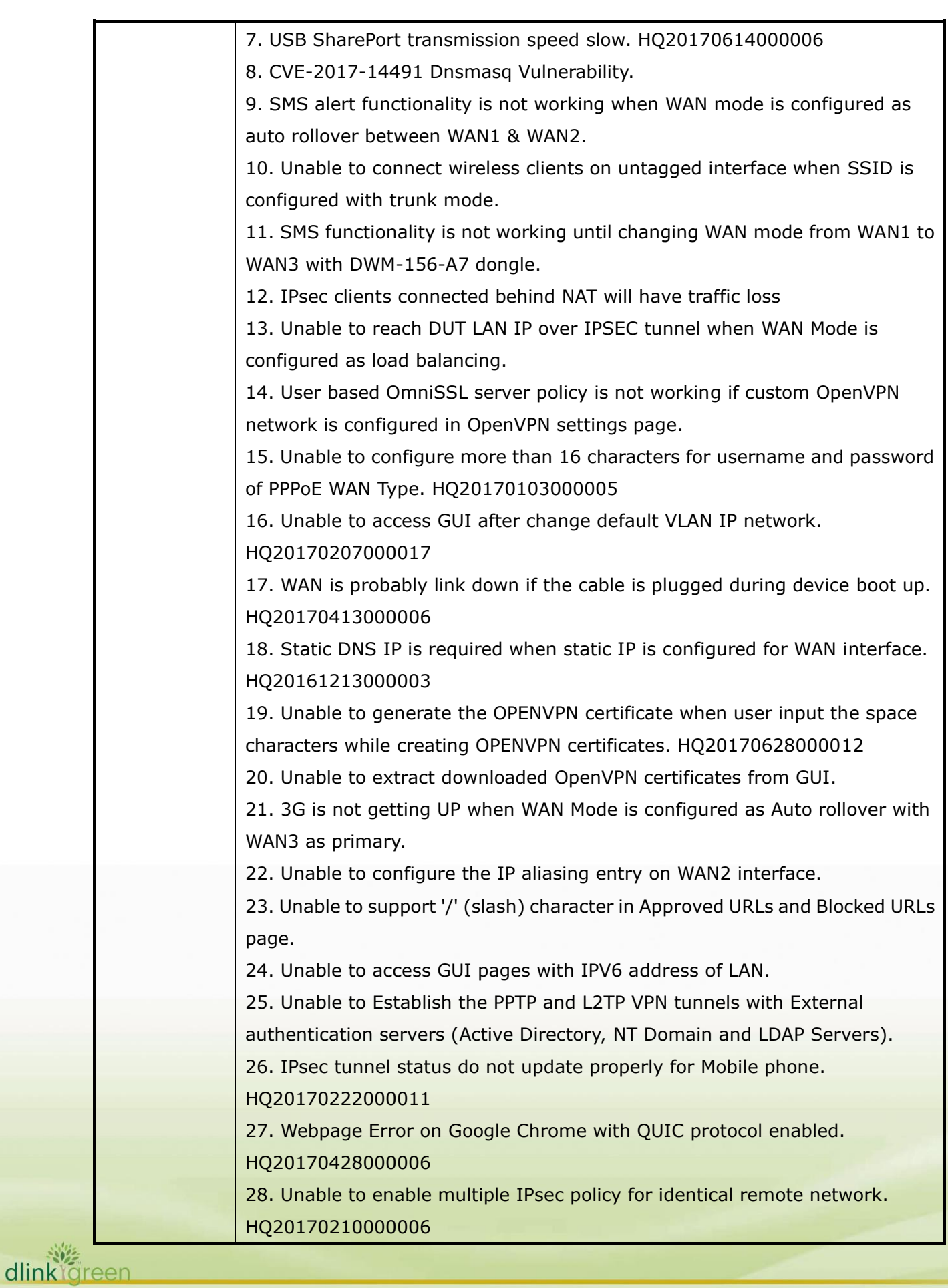

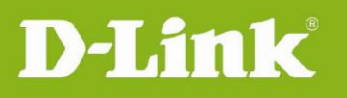

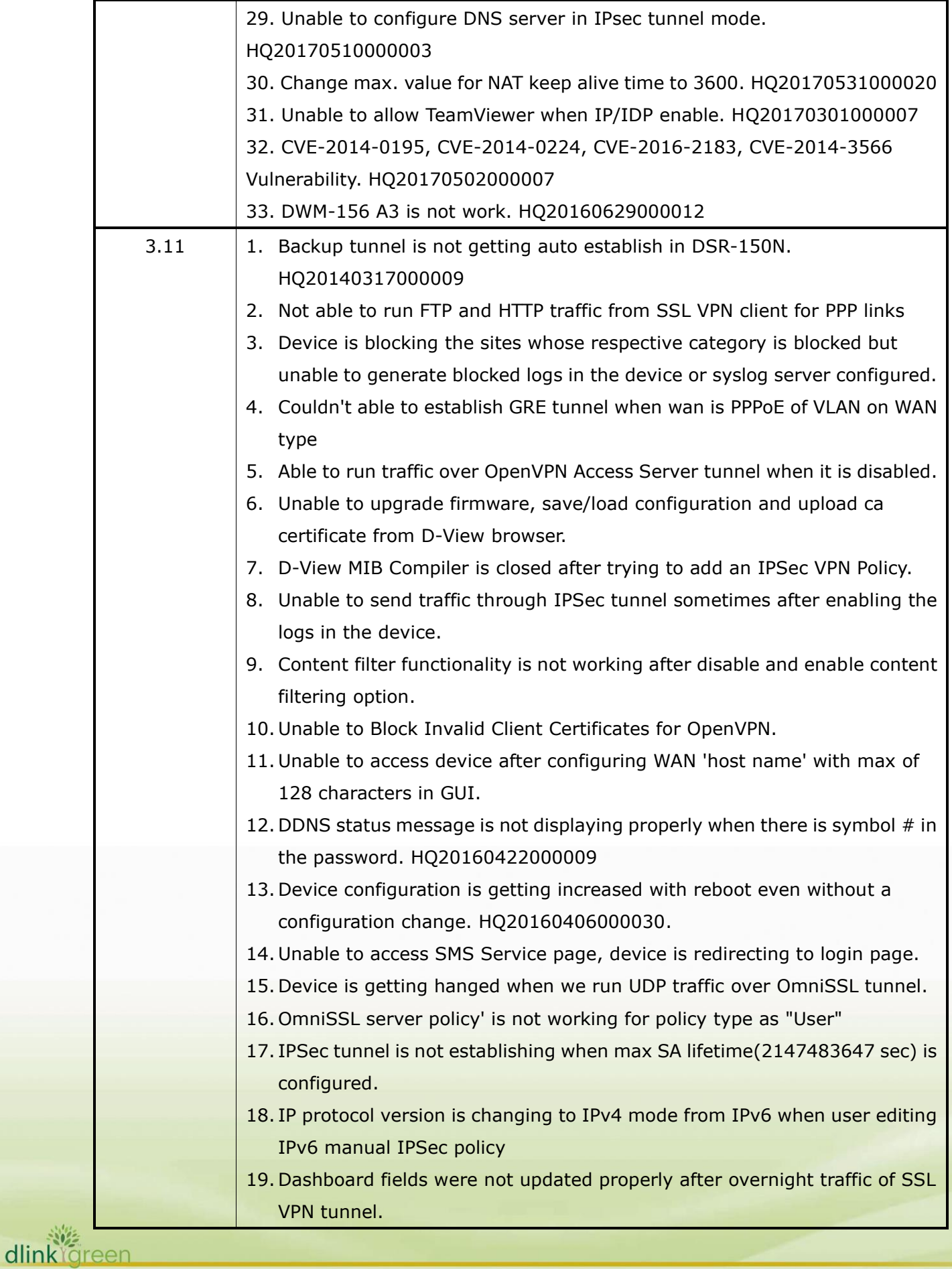

## **D-Link**

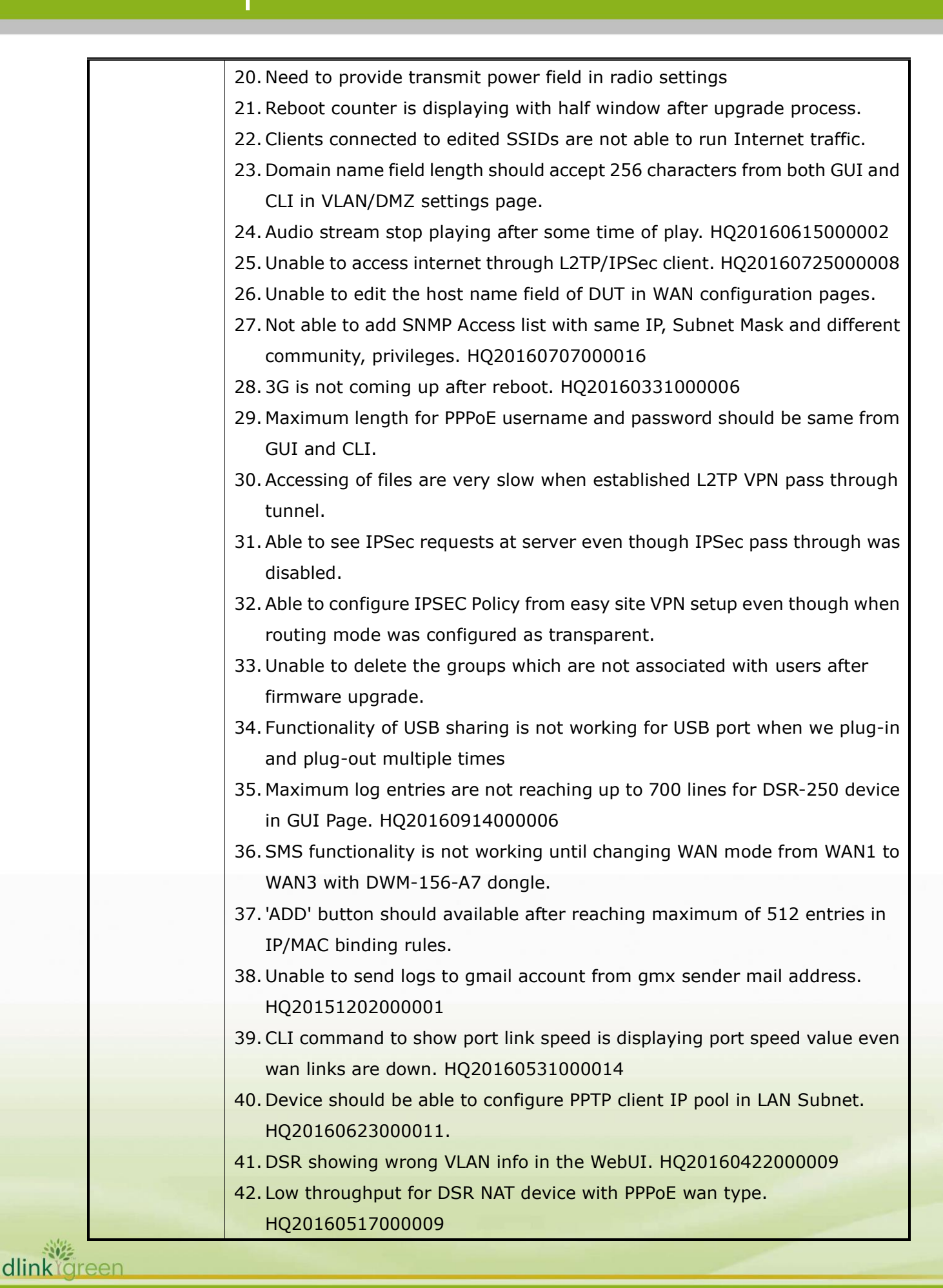

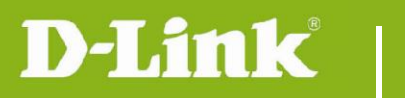

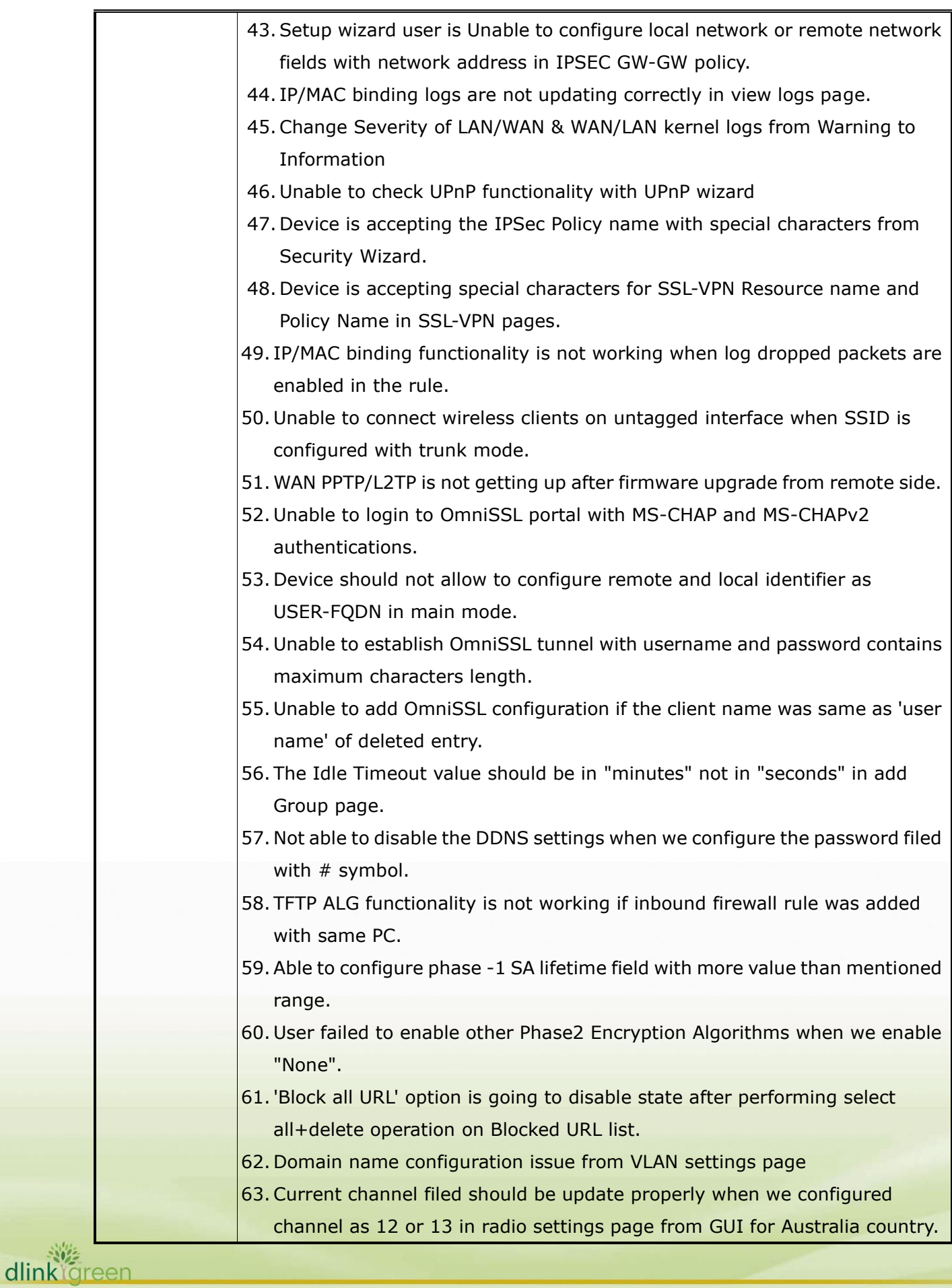

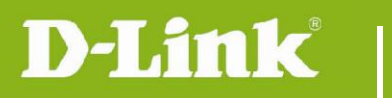

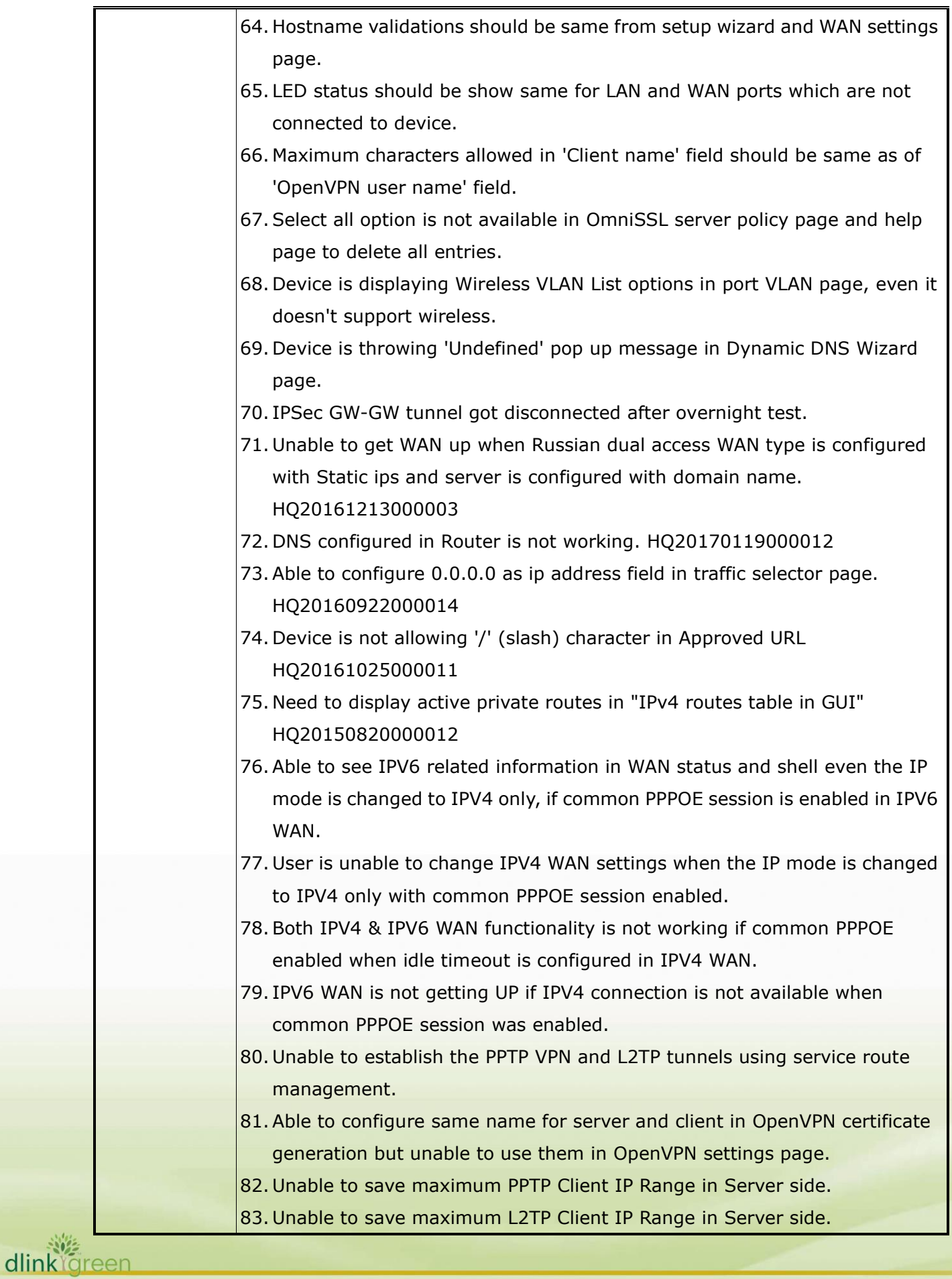

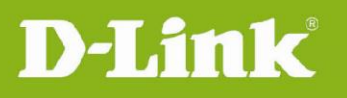

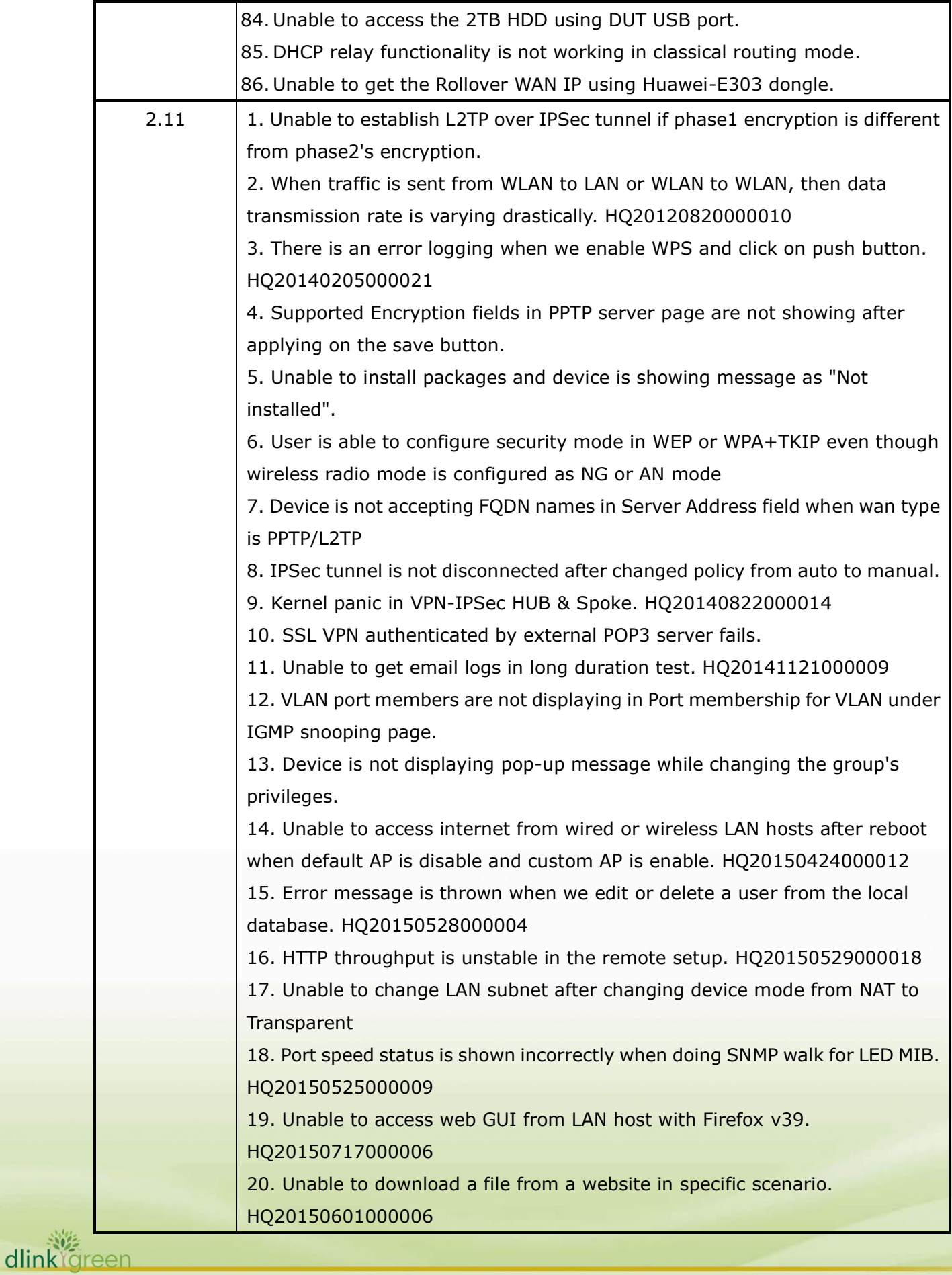

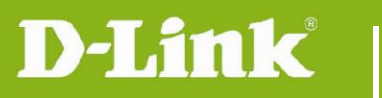

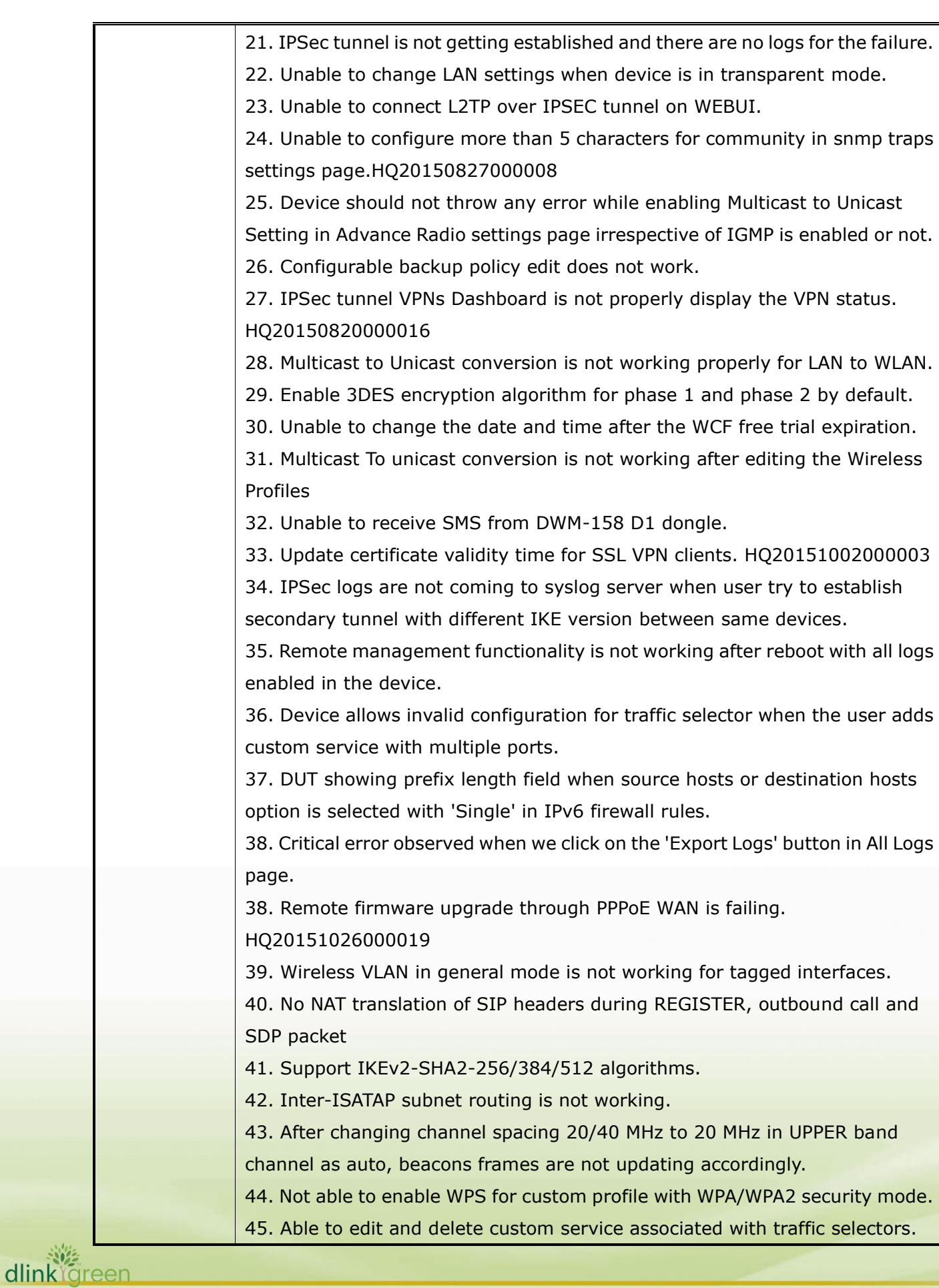

# D-Link

dlink ig

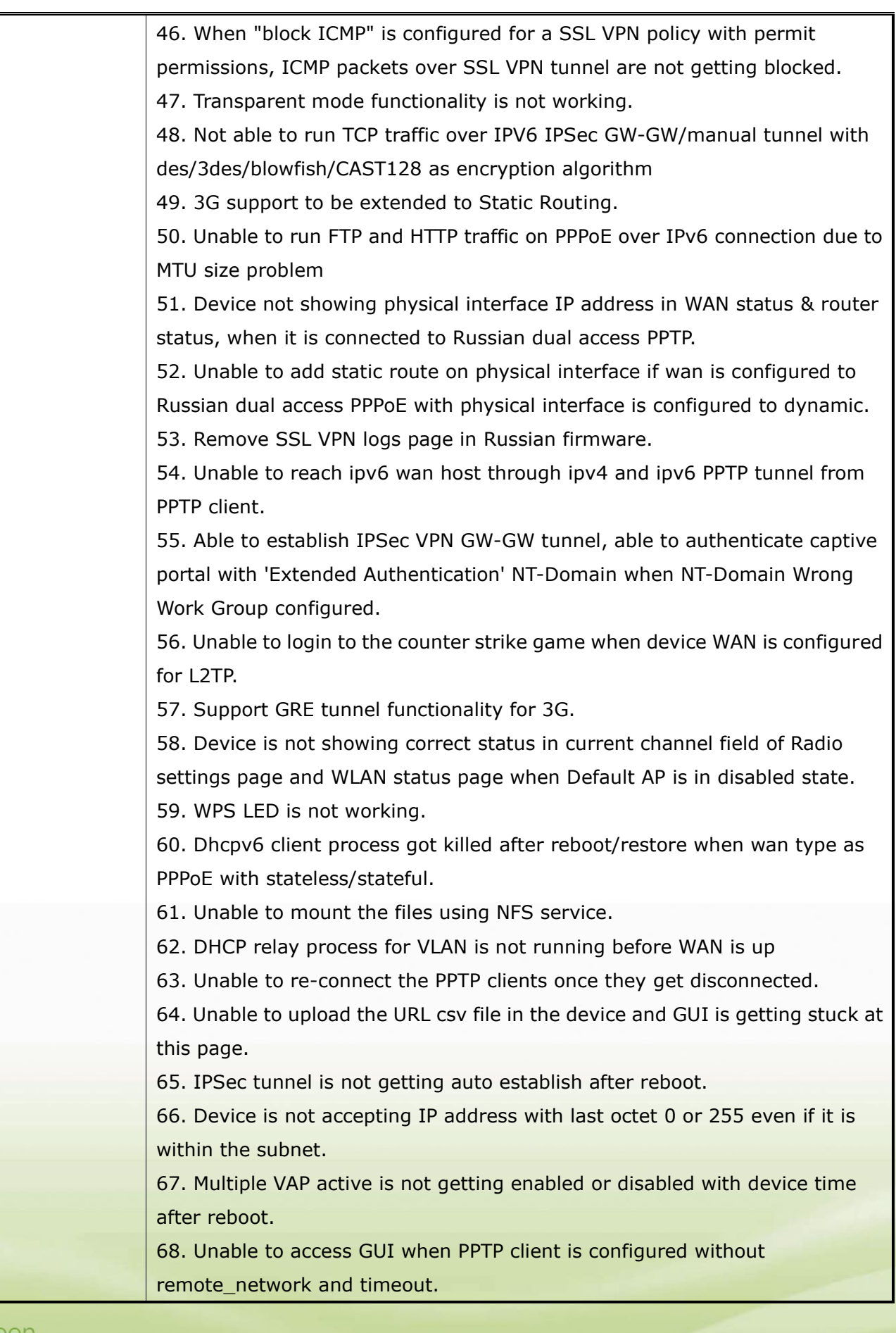

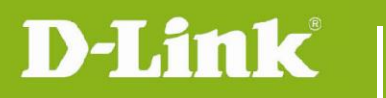

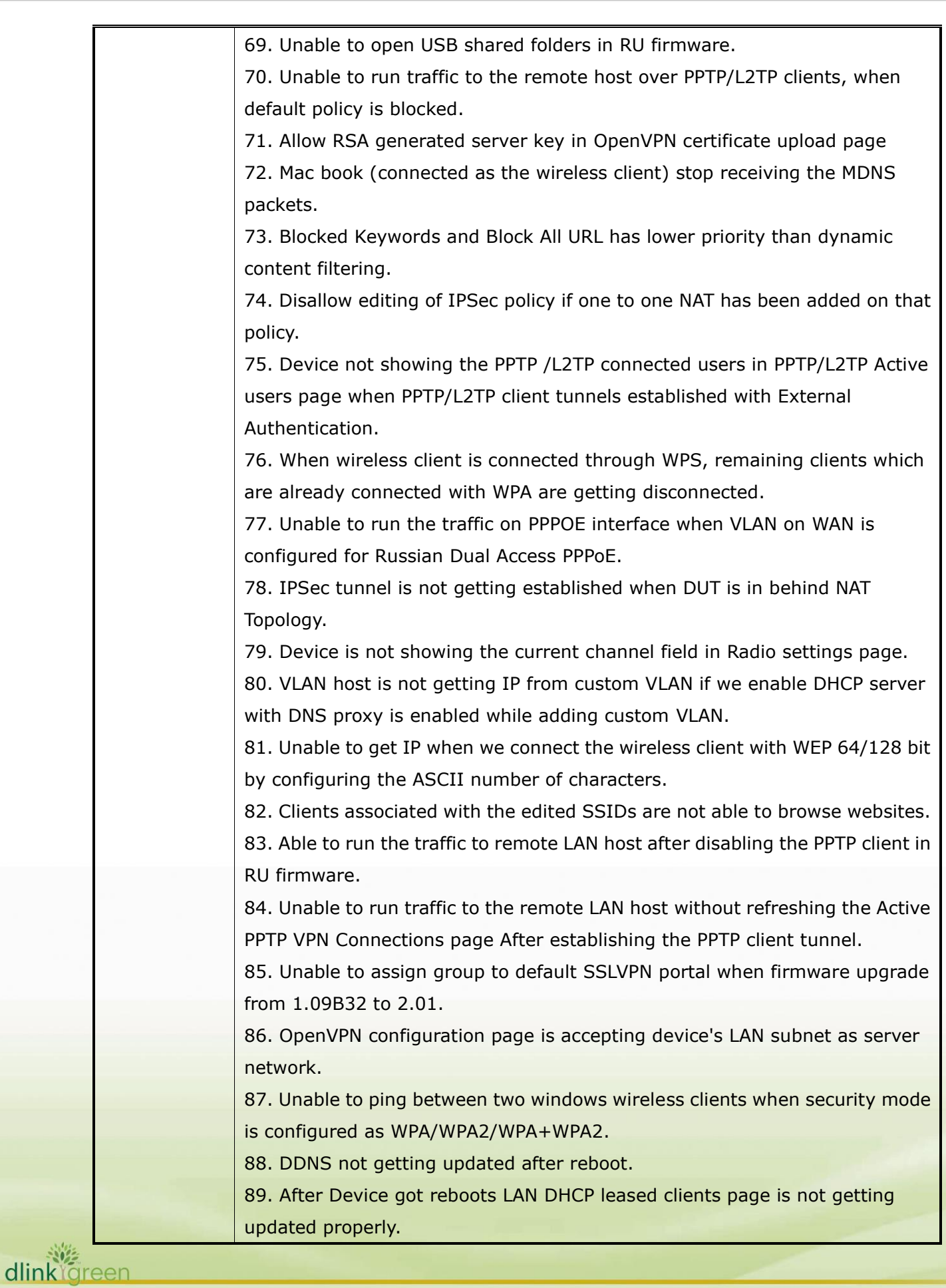

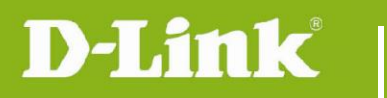

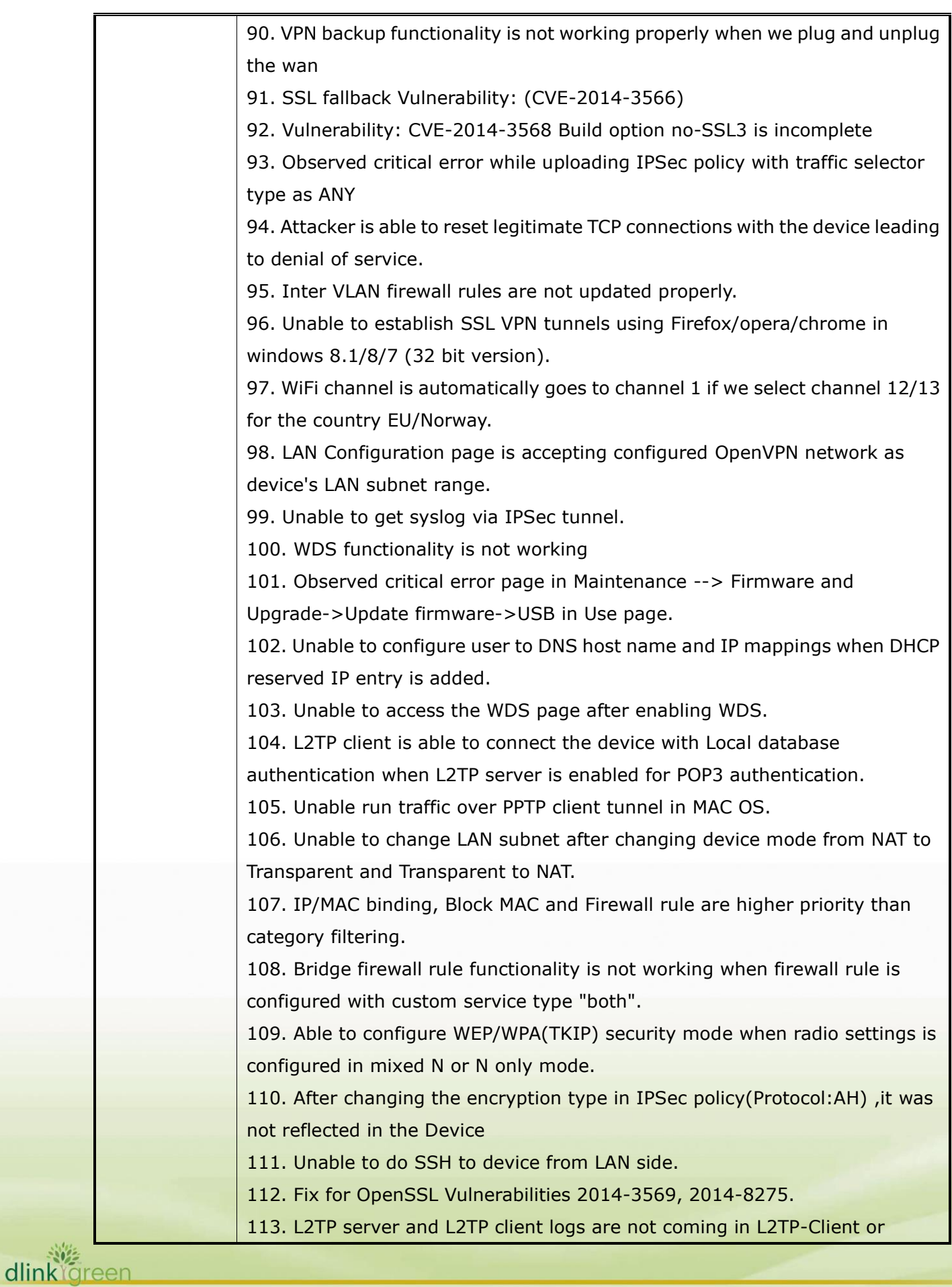

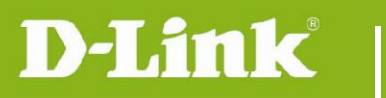

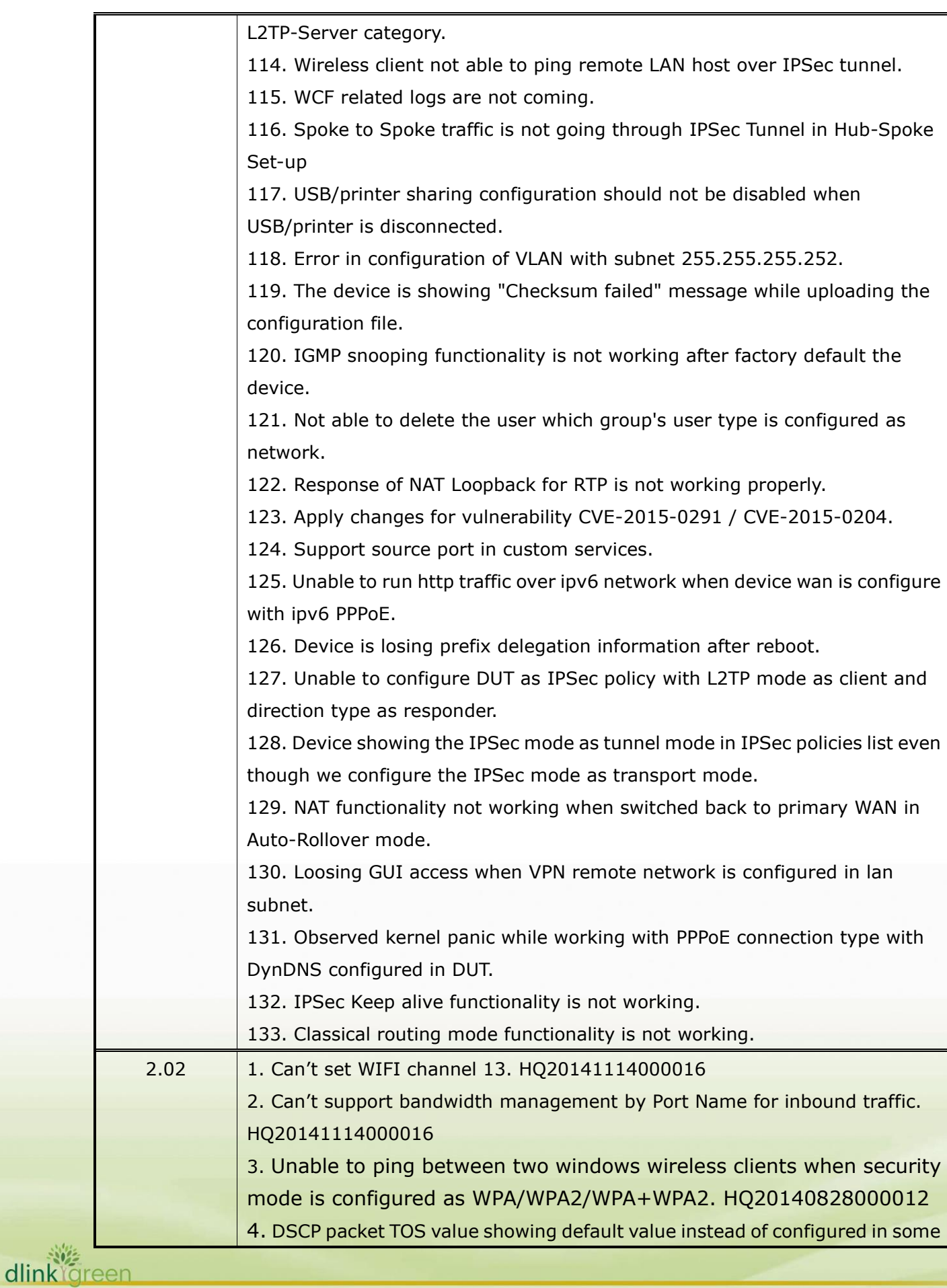

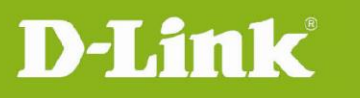

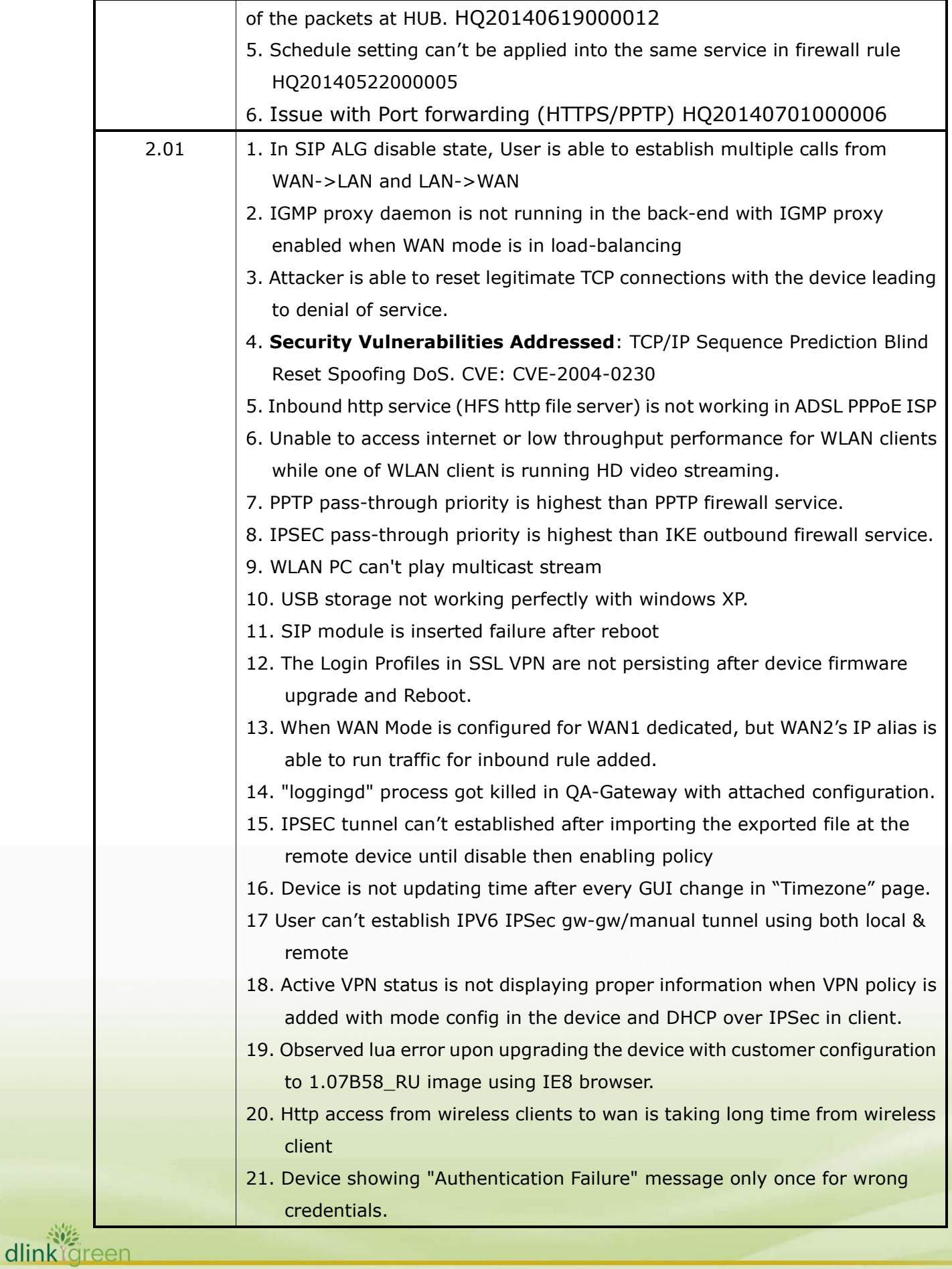

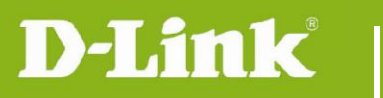

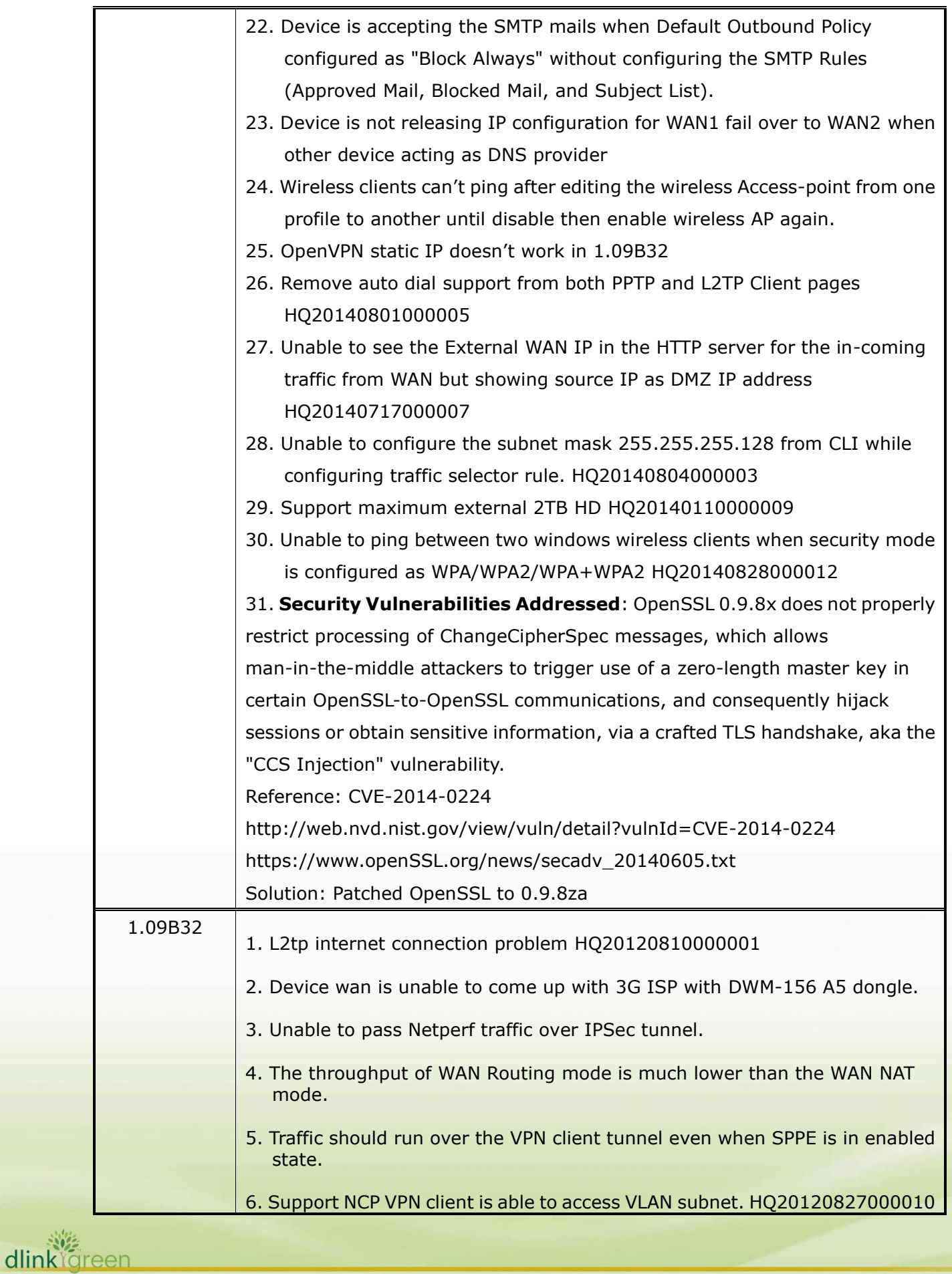

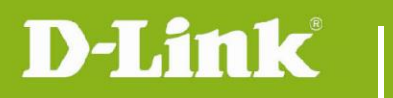

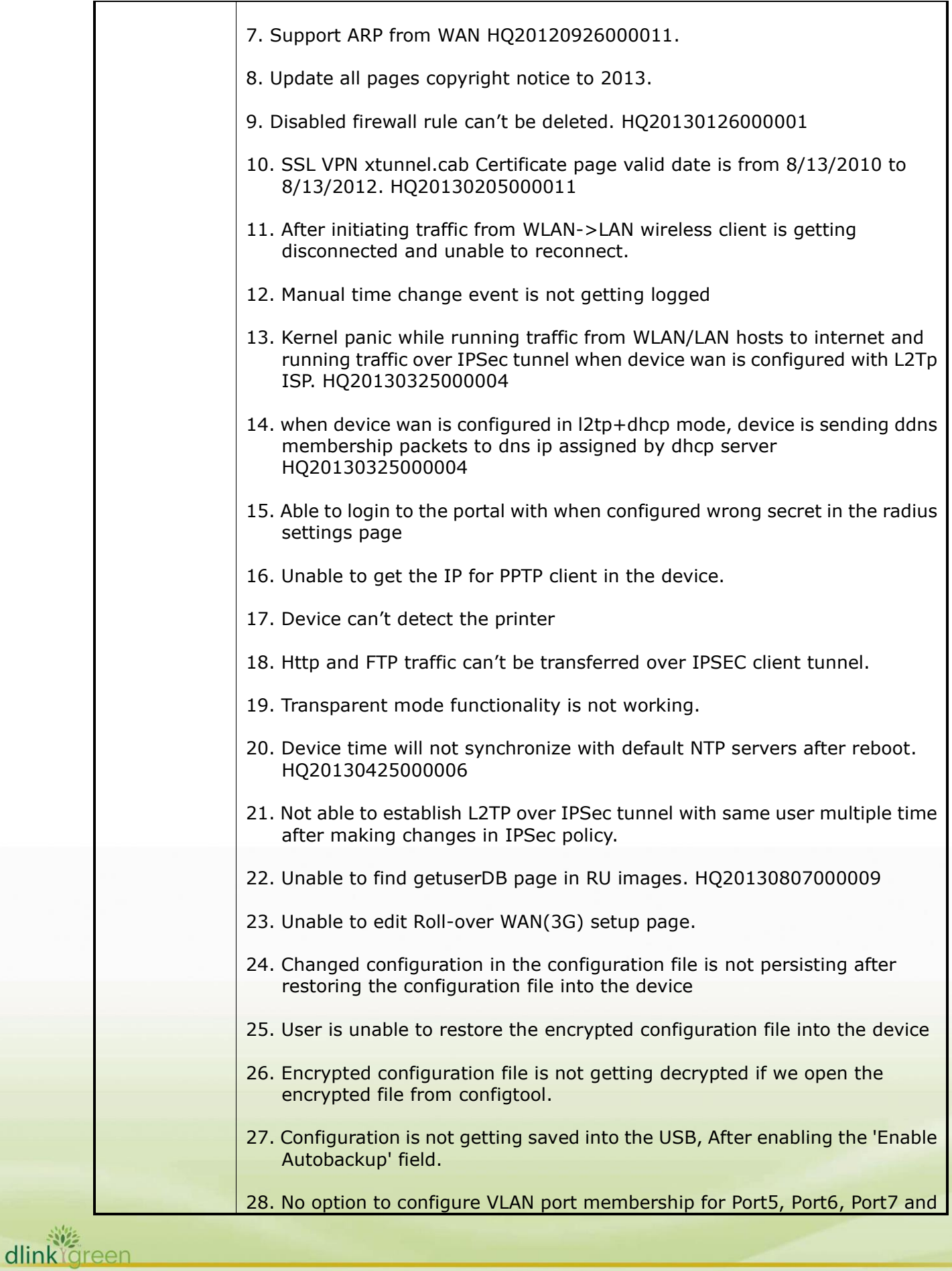

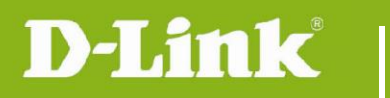

dlinkigreen

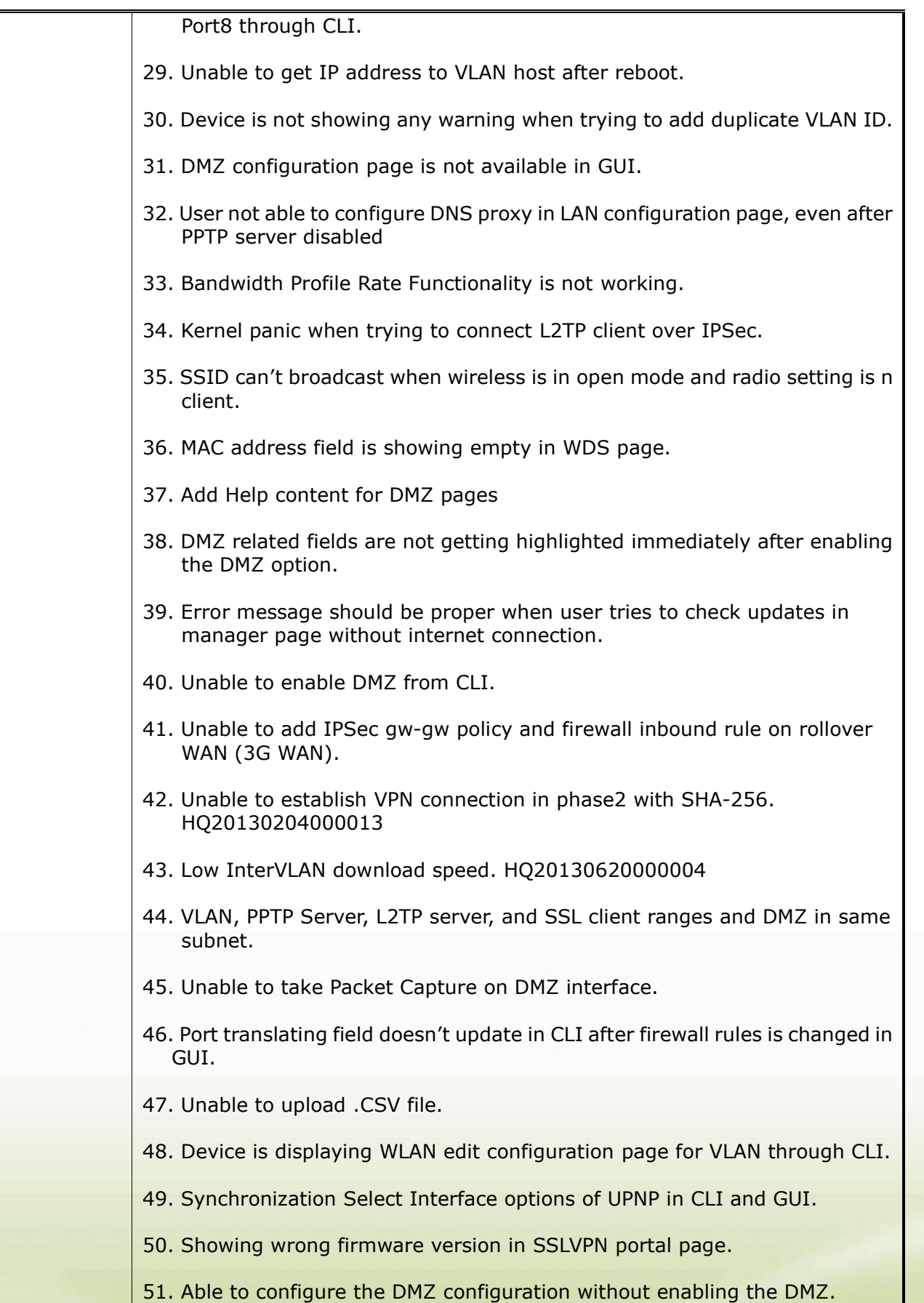

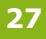

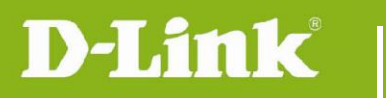

dlinkigreen

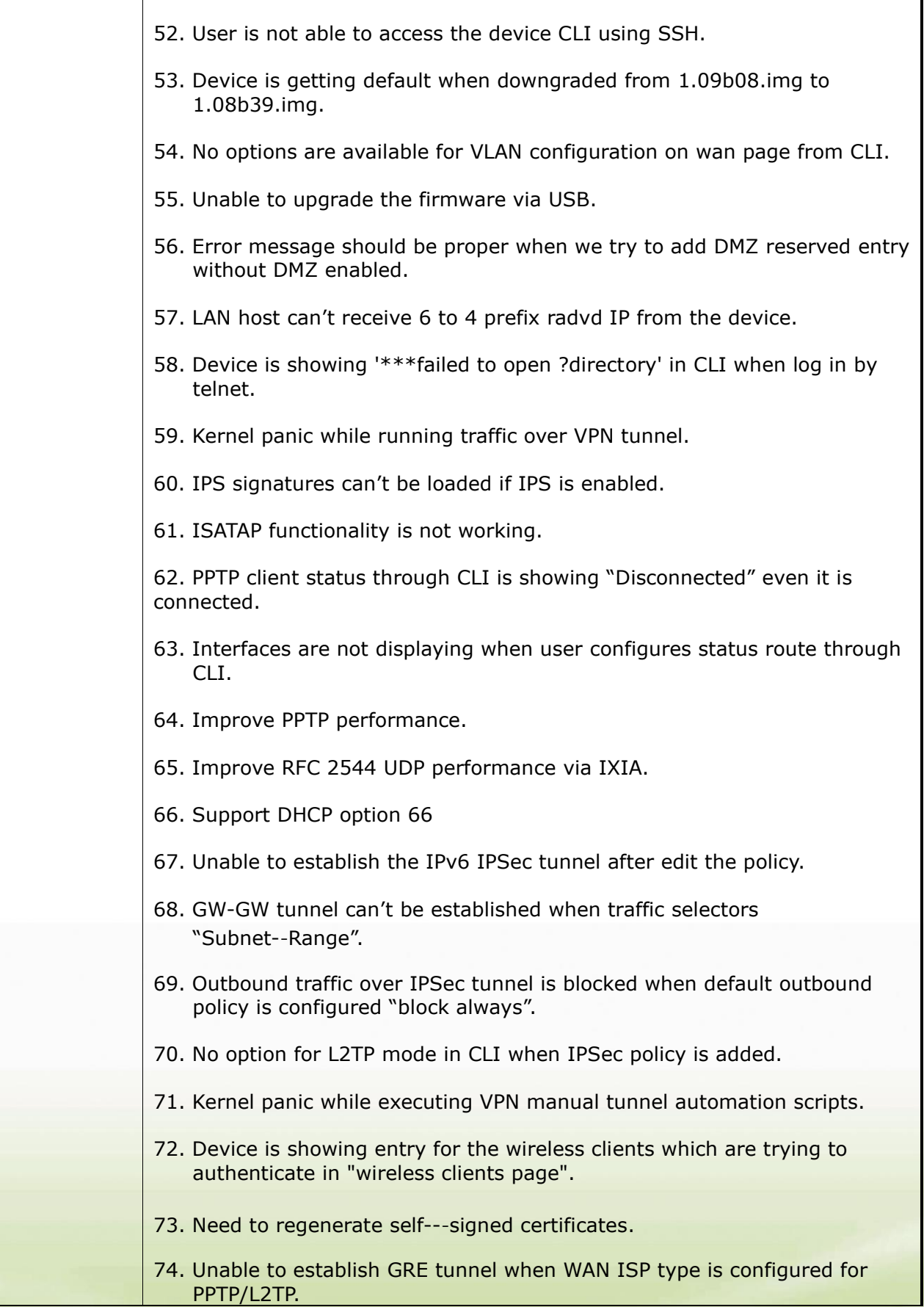

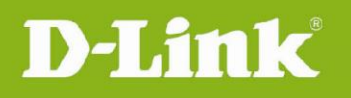

T

 $\overline{\mathbf{I}}$ 

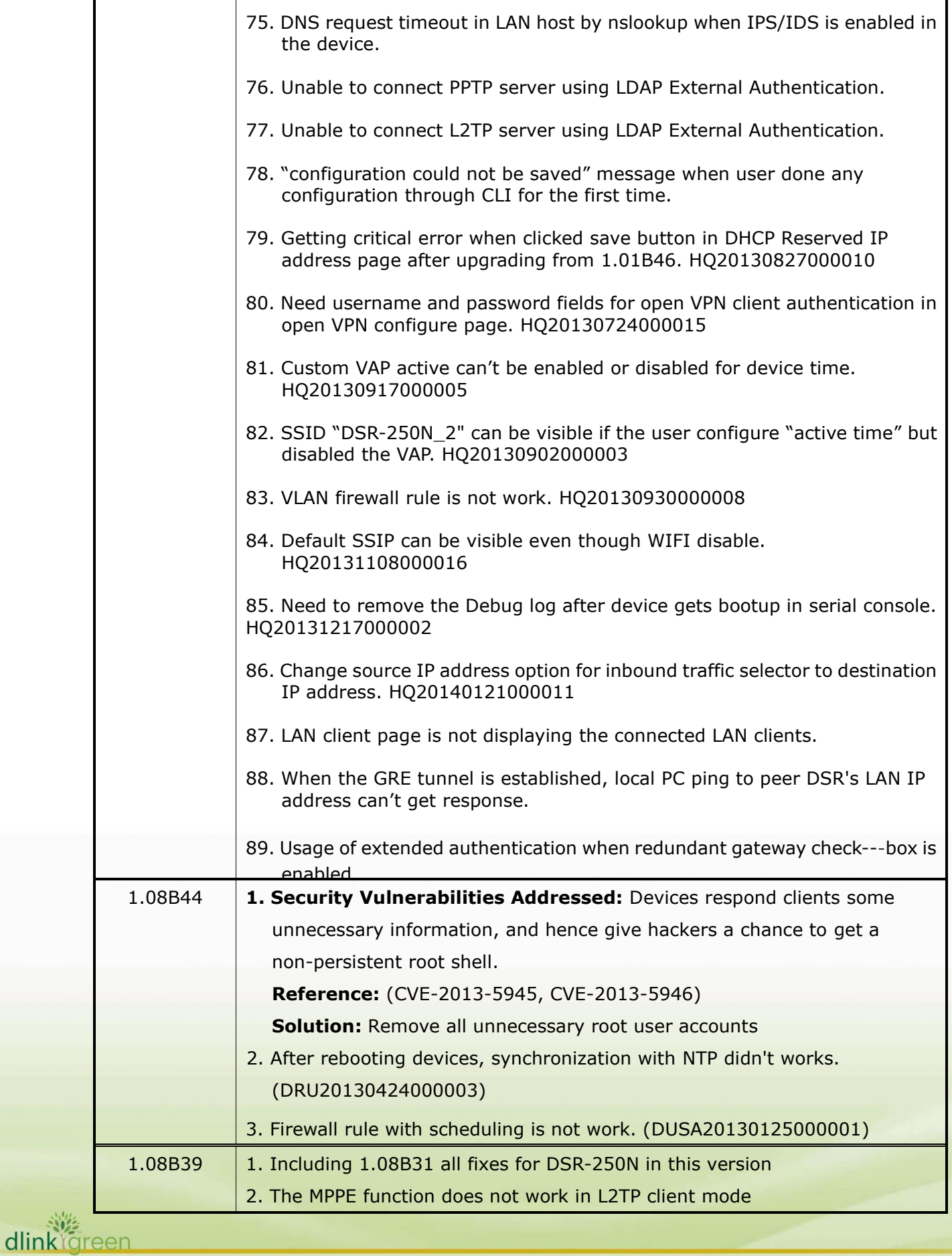

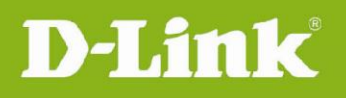

dlinkigreen

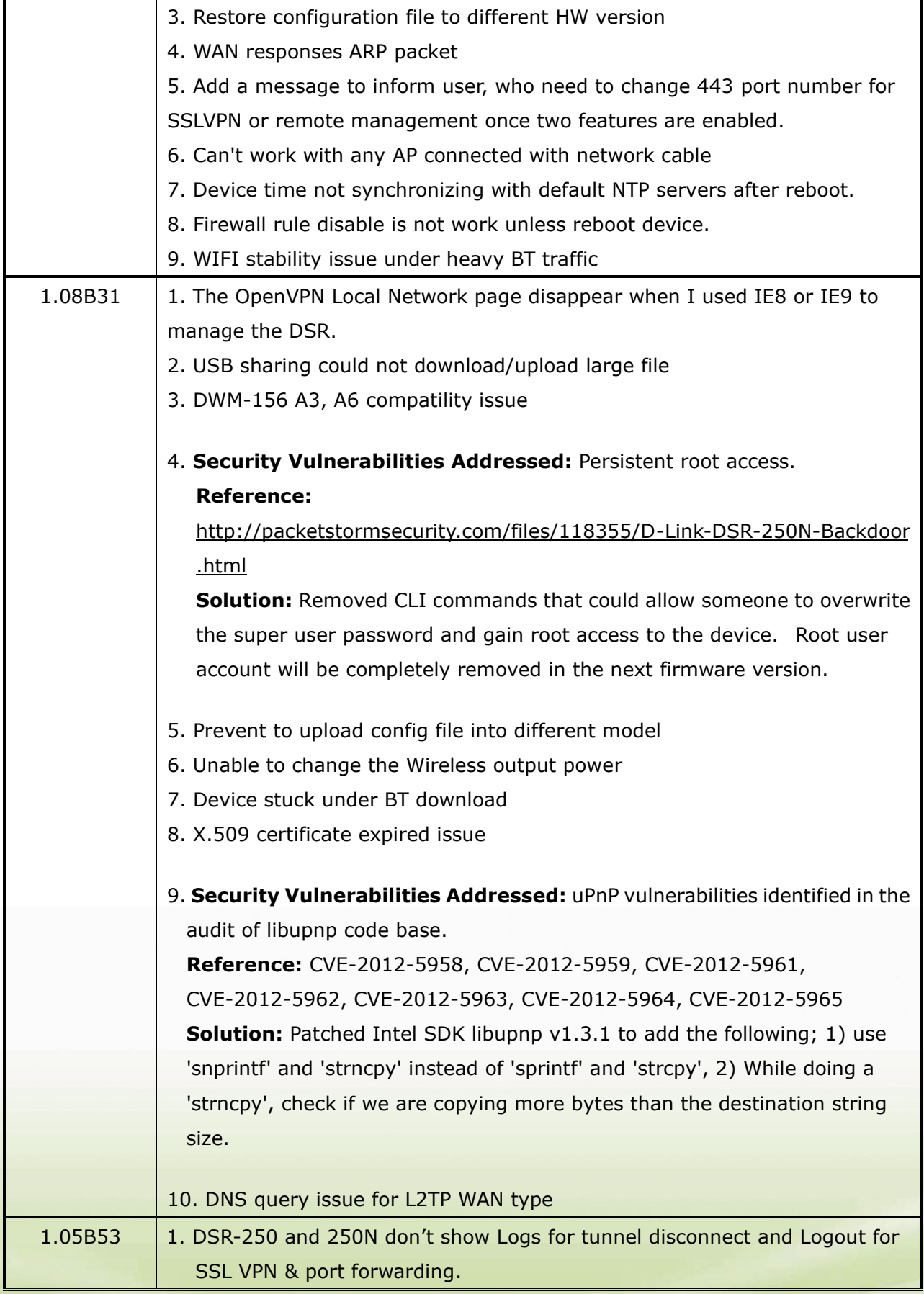

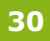

# D-Link

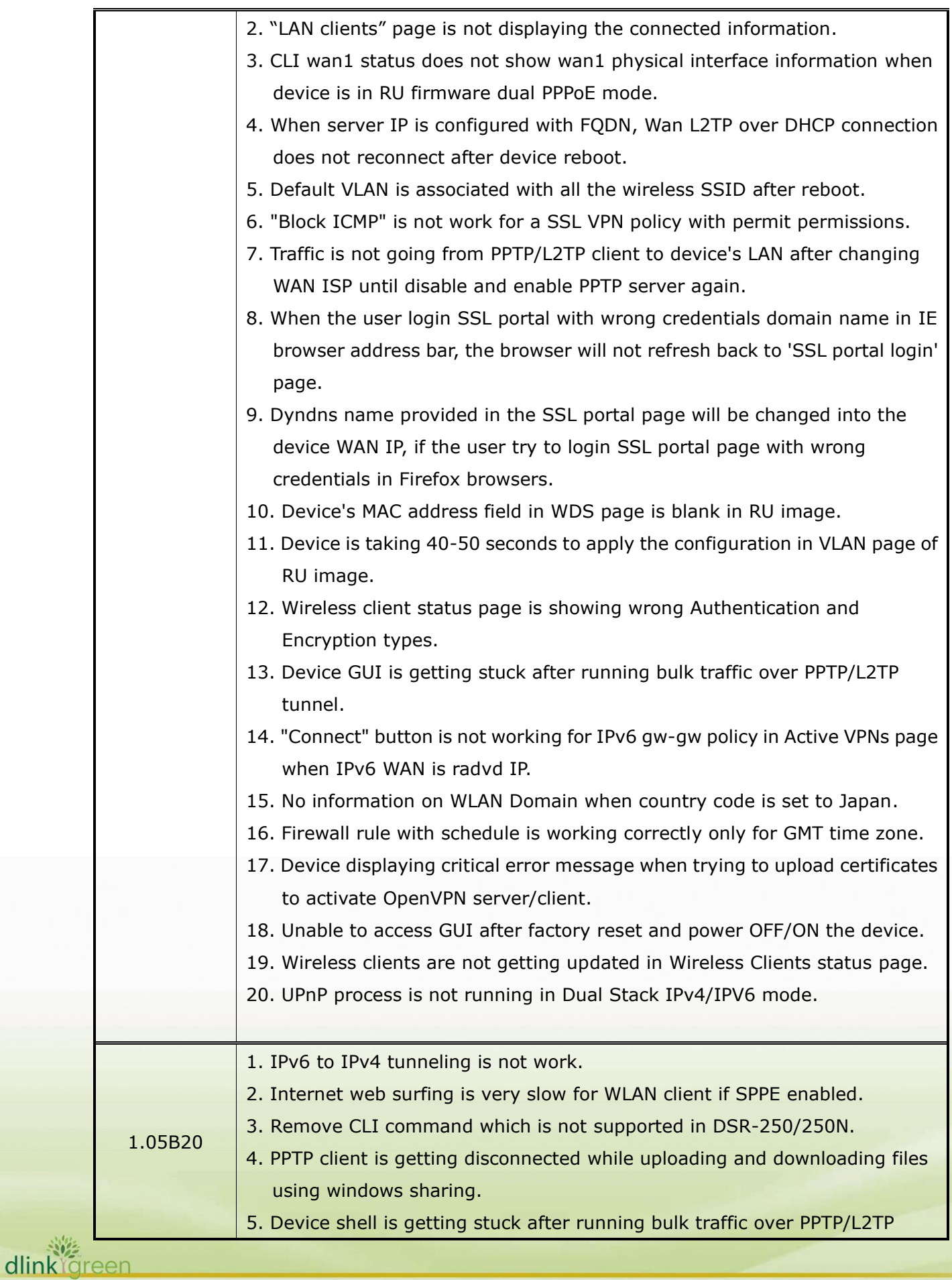

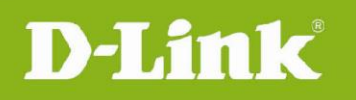

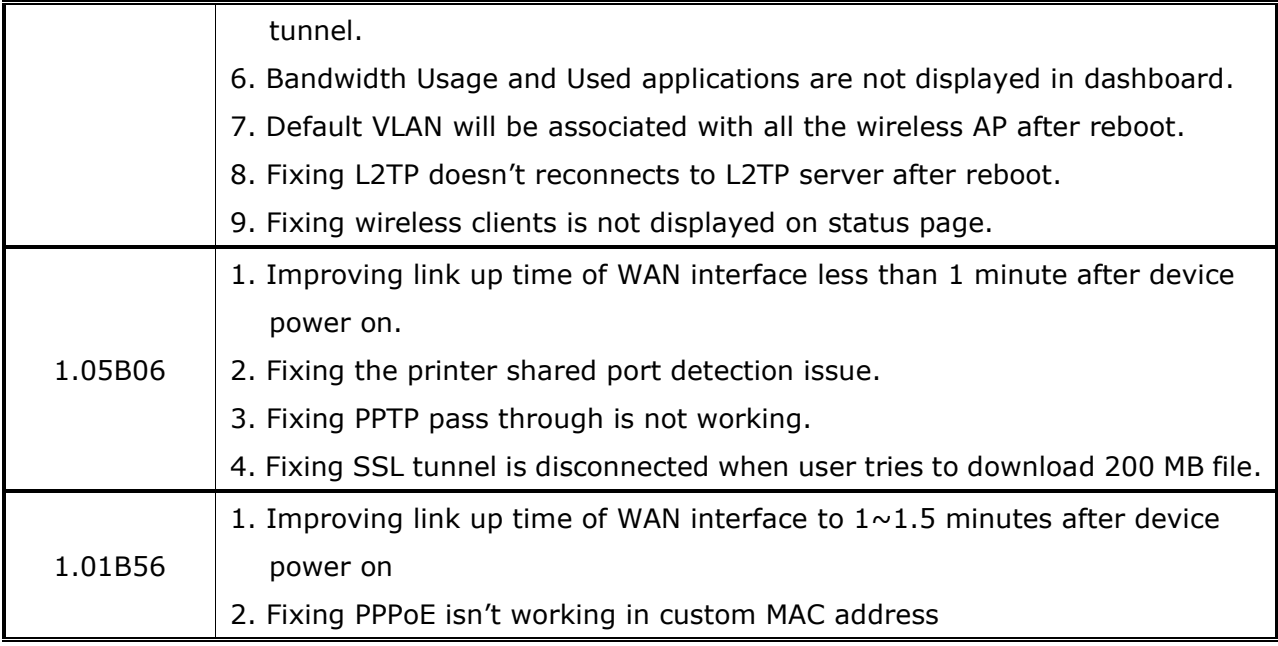

#### <span id="page-31-0"></span>**Known Issues:**

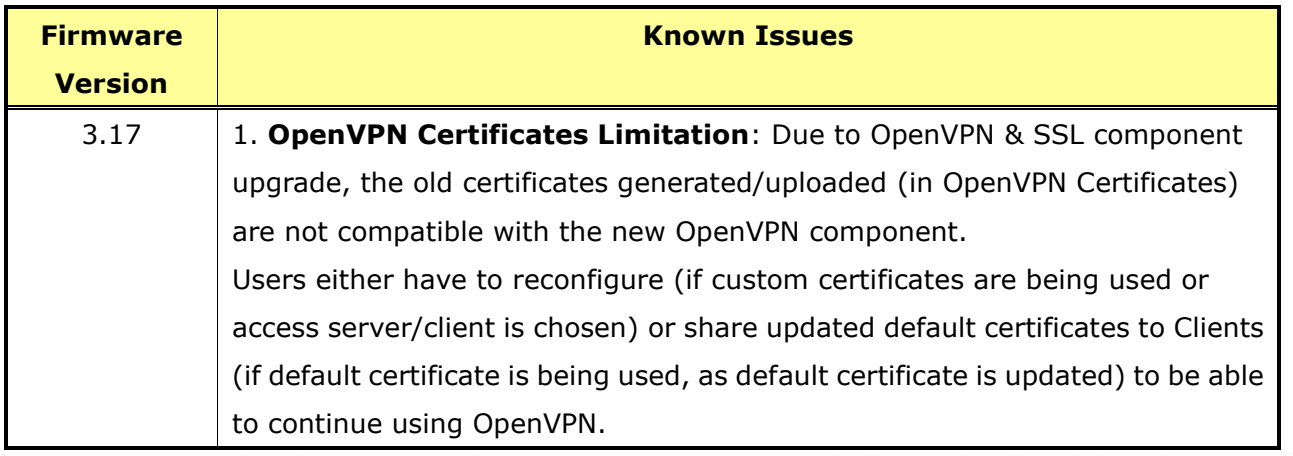

#### **Related Documentation:**

- Unified Services Router User Manual v3.13
- Unified Services Router CLI Reference Guide v1.10